# II. OSNOVNA ŠOLA CELJE

# **FLEKSIBILNOST UČENCEV IN UČITELJEV PRI PREHODU NA PROGRAMSKI PAKET OFFICE 2007**

Avtorja: Franci ŠACER, 8. c Miha ŽOLEK, 8. c

Mentor:

Tomaž KONČAN, prof. mat. in teh.

**Mestna občina Celje, Mladi za Celje Celje, 2010**

# II. OSNOVNA ŠOLA CELJE

# **FLEKSIBILNOST UČENCEV IN UČITELJEV PRI PREHODU NA PROGRAMSKI PAKET OFFICE 2007**

Avtorja: Franci ŠACER, 8. c Miha ŽOLEK, 8. c

Mentor:

Tomaž KONČAN, prof. mat. in teh.

**Mestna občina Celje, Mladi za Celje Celje, 2010**

*Ni vedno dobro vse, kar je novo, a vedno je novo vse, kar je dobro.* 

# **KAZALO**

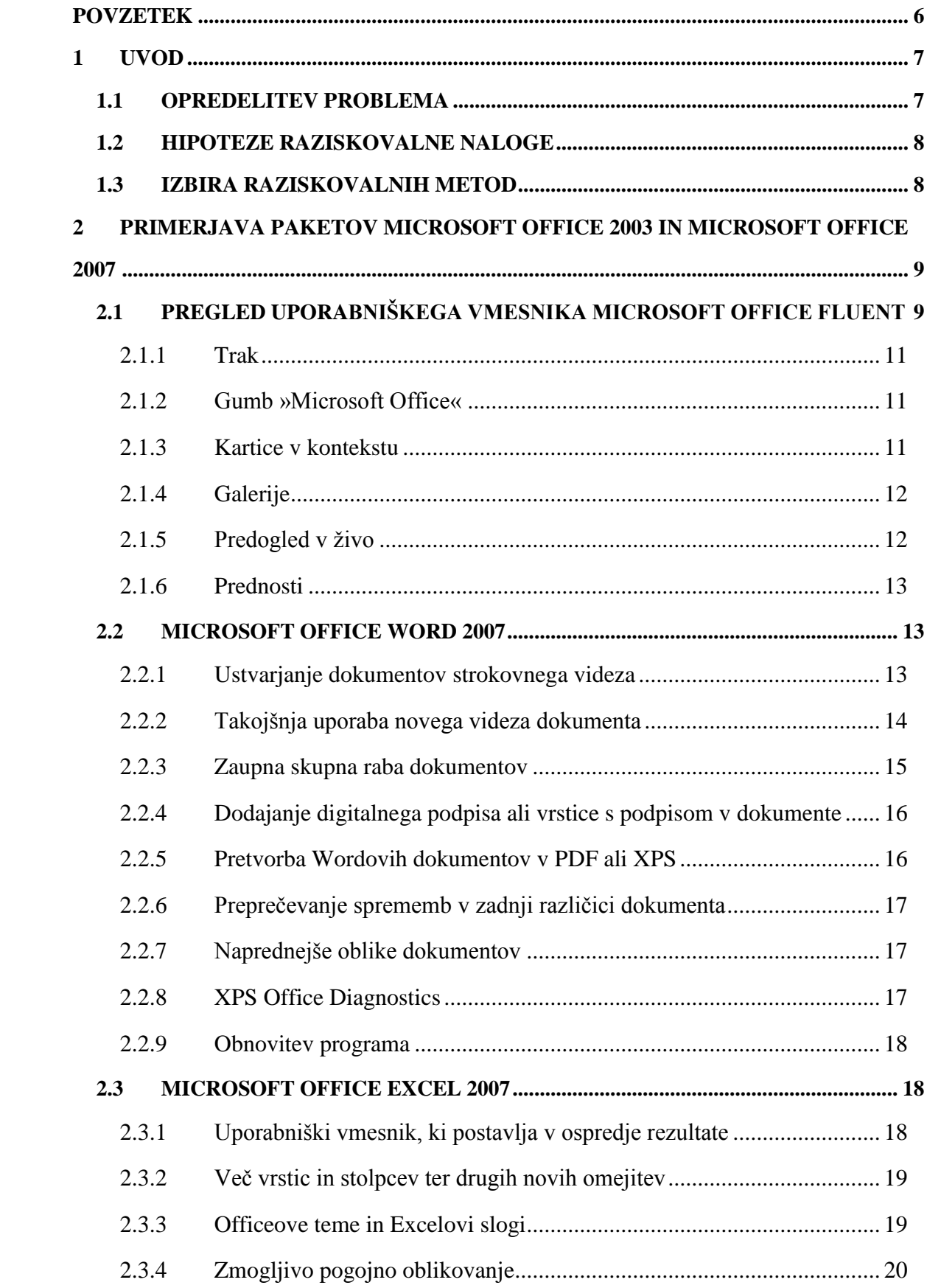

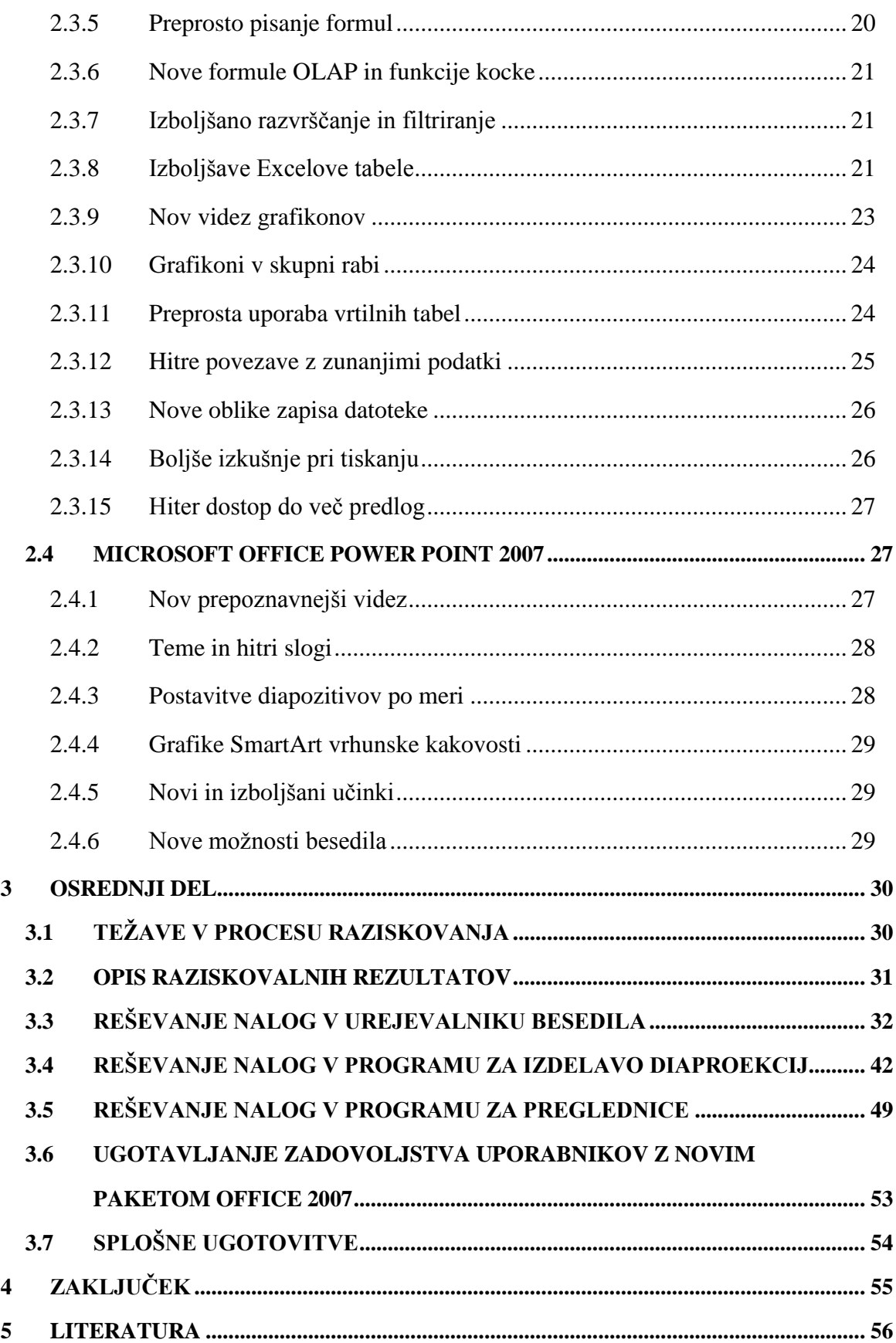

# <span id="page-5-0"></span>**POVZETEK**

V najini raziskovalni nalogi preučujeva, kako so učenci in učitelji prilagodljivi pri prehodu med različnimi pisarniškimi paketi (na primeru Microsoft Office 2003 in Microsoft Office 2007).

Znano je, da oba paketa vsebujeta (bolj ali manj) enake funkcije, vendar se v marsičem tudi razlikujeta. Kako so do teh sprememb (načeloma izboljšav) dovzetni učenci in kako učitelji? Problem sva raziskala z nekaj zastavljenimi nalogami, ki sta jih morali obe ciljni skupini rešiti v obeh paketih, midva pa sva najina opažanja zapisala v primerni obliki. Prav tako sva z anketnim vprašalnikom preverila, kateri paket jim je (bi jim lahko bil) bližji oziroma bolj prijazen.

Naloga je podkrepljena tudi z nekaj izvlečki nekaterih najpomembnejših razlik med obema paketoma.

# <span id="page-6-0"></span>**1 UVOD**

Novi računalniški programi nastajajo z visoko dinamiko. Če so boljši ali zahtevnejši za uporabnika, se navadno pokaže šele čez nekaj časa, ko ga uporablja večji vzorec ljudi. Najino prepričanje je, da se ni vedno pametno zagnati v vse novitete, ampak počakati toliko časa, da se pokažejo (ali pa ne) slabe lastnosti. Prav tako je pomembno vedeti, ali namerava dotični proizvajalec v kratkem izdati novejšo verzijo, ker bi bilo potemtakem nesmiselno uporabljati neko vmesno varianto.

Za nalogo sva si zadala raziskati in primerjati dva pisarniška paketa oziroma tri programe, ki so v njunem sklopu (Word, PowerPoint in Excel). Zavedava se sicer, da v tem letu prihaja že nova različica pisarniškega paketa Microsoft Office (2010), a vendarle lahko na vzorcu verzije 2003 in 2007 preveriva, kako so uporabniki prilagodljivi pri prehodu med različicami.

# <span id="page-6-1"></span>**1.1 OPREDELITEV PROBLEMA**

Pri raziskovalni nalogi raziskujeva, kako se učenci in učitelji znajdejo v Microsoftovem pisarniškem paketu Microsoft Office 2007. V ta namen sva sestavila naloge in prosila predstavnike obeh ciljnih skupin, da jih rešijo v paketu Microsoft Office 2003 in Microsoft Office 2007 oziroma s pripadajočimi programi Word, PowerPoint in Excel.

Pri raziskavi sva se spraševala:

- *Ali imajo učenci in odrasli z novim paketom že kaj izkušenj?*  $\bullet$
- *Ali bodo na podlagi le-teh ali brez njih naloge uspešno rešili?*  $\bullet$
- *Ali bodo znali poiskati in izbrati pravilen ukaz v novem pisarniškem paketu?*
- *Ali bodo učenci naloge uspešnejše rešili kot učitelji?*  $\bullet$
- *Ali jim je novejši paket bolj všeč?*  $\bullet$

Poleg tega sva se med nalogo spraševala, kakšne so možnosti, da bi se v prihodnosti aktivnosti najine naloge implementirale pri pouku računalništva.

### <span id="page-7-0"></span>**1.2 HIPOTEZE RAZISKOVALNE NALOGE**

Hipoteze sva si postavljala skoraj za vsako vprašanje, predstavljeno v osrednjem delu, vendar na tem mestu izpostavljava le naslednje:

- *Učenci in učitelji bodo v paketu Microsoft Office 2007 v večini primerov znali rešiti naloge, ki so jih predhodno znali rešiti v starejši različici.*
- *Učenci bodo naloge uspešnejše izvedli kot učitelji, ker so bolj računalniško podkovani.*
- *Učencem in učiteljev je nov grafični vmesnik paketa Microsoft Office 2007 bolj všečen kot stari.*

Hipoteze bova z opažanji in anketiranjem sproti potrjevala ali ovrgla, kot je prikazano v osrednjem delu naloge pri predstavitvi rezultatov opažanja.

### <span id="page-7-1"></span>**1.3 IZBIRA RAZISKOVALNIH METOD**

Prej omenjene hipoteze sva želela preveriti na zelo posreden način. Zato sva skupaj z mentorjem izbrala 45 učencev 7., 8. in 9. razredov naše šole, in 25 učiteljev, predvsem naše šole. Nihče od njih ne uporablja programskega paketa Microsoft Office 2007 pri svojem vsakdanjem delu, nekateri pa so ga že občasno uporabljali. Pripravila sva jim natisnjena navodila za reševanje nalog (ta navodila in predloga za urejevalnik besedila (neobdelan dokument) se nahajata kot prilogi na koncu naloge). Učence in odrasle sva pri njihovem delu in raziskovanju novih programov natančno opazovala in si zapisovala najina opažanja, ki so zbrana v osrednjem delu naloge. Po končanem reševanju je vsak od »testiranih« izpolnil še vprašalnik, s katerim sva v glavnem ugotavljala, kateri od obeh paketov jim je bližji oz. prijaznejši. Tudi vprašalnik se nahaja na koncu kot priloga naloge.

# <span id="page-8-0"></span>**2 PRIMERJAVA PAKETOV MICROSOFT OFFICE 2003 IN MICROSOFT OFFICE 2007**

V tem poglavju Vam bova predstavila nekaj novosti ter naredila primerjavo med Microsoft Office 2003 in Microsoft Office 2007. Novost zbirke Microsoft Office 2007 je uporabniški vmesnik Office Fluent, katerega cilj je uporabnikom omogočiti preprostejšo uporabo programov sistema Microsoft Office 2007, da bodo z njimi hitreje dosegali boljše rezultate. Olajšali so tudi iskanje zmogljivih funkcij, saj so menije in orodne vrstice nadomestili s trakom, ki ustrezneje organizira in prikazuje zmogljivosti na način dela uporabnikov. Izboljšana postavitev na zaslonu in dinamične galerije, ki postavljajo v ospredje rezultate, uporabniku omogočajo, da se bolj osredotoči na delo in porabi manj časa za iskanje želenih funkcij v programih. Posledično bodo uporabniki z uporabniškim vmesnikom Office Fluent preprosteje in hitreje ustvarili lepe dokumente, zanimive predstavitve, učinkovite preglednice in zmogljive namizne programe z zbirkami podatkov. Novosti in primerjavo sva pripravila za programe Microsoft Office Word, Microsoft Office Excel in Microsoft Office PowerPoint, saj te uporabniki paketa Office poleg Microsoft Outlooka najpogosteje uporabljajo.

# <span id="page-8-1"></span>**2.1 PREGLED UPORABNIŠKEGA VMESNIKA MICROSOFT OFFICE FLUENT**

Pri načrtovanju izdaje sistema Microsoft Office 2007 so proizvajalci želeli poenostaviti delo v ključnih programih sistema Microsoft Office. Upoštevali so obsežne podatke o uporabi in nedavni napredek strojne in programske opreme ter ustvarili najpomembnejšo posodobitev uporabniškega vmesnika sistema Microsoft Office v več kot desetletju. Rezultat njihovih prizadevanj je uporabniški vmesnik Microsoft Office Fluent, s katerim uporabniki bolje izkoristijo Microsoft Office-ove programe in hitreje dosežejo boljše rezultate.

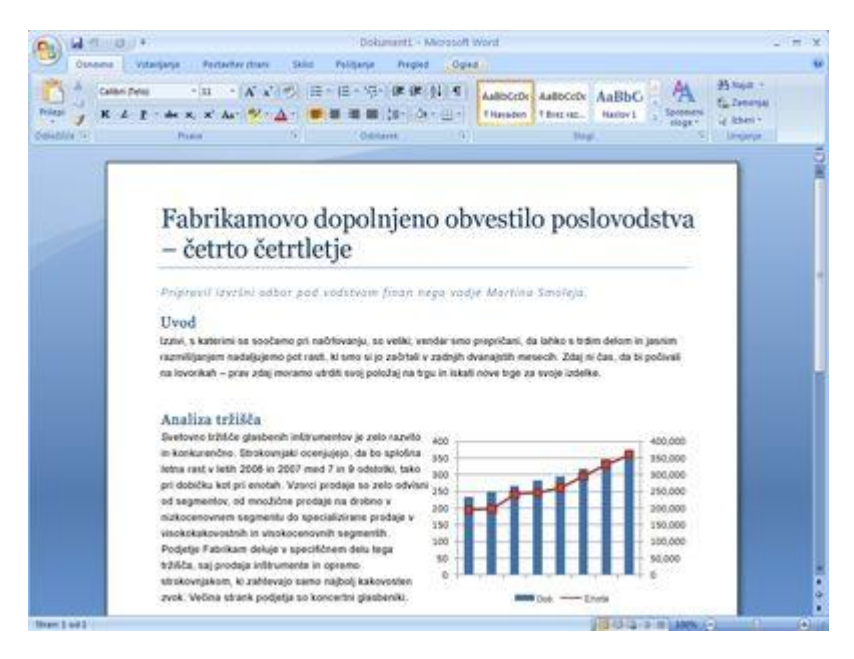

Microsoft Office Word 2007

V Microsoft Office Wordu 2007, Office Excelu 2007 in Office PowerPointu 2007 je na voljo izboljšan in urejen delovni prostor, v katerem je manj zmede in uporabnikom omogoča, da hitreje in lažje pridejo do želenih rezultatov.

V prejšnjih izdajah programov sistema Microsoft Office so uporabniki uporabljali sistem menijev, orodnih vrstic, podoken opravil in pogovornih oken. Ta sistem je bil uspešen, ko je bilo v programih omejeno število ukazov. Zdaj je v programih na voljo toliko možnosti, da sistem z meniji in orodnimi vrsticami ne deluje več tako dobro. Mnogi uporabniki le s težavo najdejo številne funkcije v programih. Prav zato je bil glavni cilj pri načrtovanju uporabniškega vmesnika Office Fluent uporabnikom omogočiti preprostejše iskanje funkcij, ki so na voljo v programih, in njihovo uporabo. Poleg tega smo želeli pripraviti urejen delovni prostor brez nepotrebnih elementov, tako da bi uporabniki več časa in energije lahko vložili v svoje delo. Z mislijo na te cilje smo razvili pristop, ki postavlja v ospredje rezultate in s katerim je v programih sistema Microsoft Office 2007 veliko preprosteje doseči odlične rezultate.

#### **Ključne funkcije**

Splošni videz preoblikovanih programov je nov, preskušanja pa kažejo, da uporabniki hitro usvojijo uporabniški vmesnik Office Fluent in se navadijo na nov način delovanja programov. Uporabniški vmesnik Office Fluent je preprost, ker so preproste funkcije, ki so v njem na voljo.

#### <span id="page-10-0"></span>**2.1.1 Trak**

V uporabniškem vmesniku Office Fluent je tradicionalne menije in orodne vrstice zamenjal trak – naprava, ki predstavlja ukaze, organizirane v nabor kartic. Na karticah na traku so prikazani ukazi, ki so najbolj bistveni za posamezno območje opravil v programih. V Office Wordu 2007 so na primer na voljo kartice s skupinami ukazov za vstavljanje predmetov, kot so slike in tabele, oblikovanje postavitve strani, delo s sklici, pošiljanje in pregledovanje. Kartica »Osnovno« ponuja preprost dostop do pogosto uporabljenih ukazov. V Office Excelu 2007 je na voljo podoben nabor kartic, le da so te namenjene delu s preglednicami, vključno s karticami za delo s formulami, upravljanje podatkov in pregledovanje. S karticami je dostop do funkcij v programih preprostejši, saj so ukazi organizirani tako, da ustrezajo prav tistim opravilom, ki jih uporabniki izvajajo v programih.

|                                              | 最初の地位を<br>Of Exigative Update docy - Microsoft World              |                          |                                                                                                    |                               |  |  |  |  |  |  |  |  |  |
|----------------------------------------------|-------------------------------------------------------------------|--------------------------|----------------------------------------------------------------------------------------------------|-------------------------------|--|--|--|--|--|--|--|--|--|
| $\mathcal{L}(\mathcal{G})$                   | -tann<br>Oshawkii.<br>Polizuite dopo                              | Politiania Pregled Ognit |                                                                                                    |                               |  |  |  |  |  |  |  |  |  |
| $\frac{1}{\text{Area}} = \frac{1}{\sqrt{2}}$ | K & I . de x, x A . V . A . E E E E (E . O . E . Univers. Preside |                          | Cantra Platini 一日 · A A 乙 三 三 日 守 健 律 11 年 AuBacco AuBicc. 4p80cc3 Appocox<br>A<br>Pedenant Poudard | $49$ haid $=$<br>Le litheit = |  |  |  |  |  |  |  |  |  |
| Omeble (v)                                   | Pilana.                                                           | Oddares                  |                                                                                                    | the company of the company of |  |  |  |  |  |  |  |  |  |

Trak

#### <span id="page-10-1"></span>**2.1.2 Gumb »Microsoft Office«**

Mnoge najboljše funkcije v prejšnjih različicah Microsoft Officea niso zagotavljale najboljše izkušnje z ustvarjanjem dokumentov. Veliko bolj je bilo pomembno, kaj vse je mogoče narediti z dokumentom: ga dati v skupno rabo, zaščititi, natisniti, objaviti in poslati. Kljub temu v prejšnjih izdajah Microsoft Officeovih programov ni bilo osrednjega mesta, kjer bi uporabnik na enem mestu videl vse te zmogljivosti. Funkcije na ravni datoteke so bile med funkcijami za ustvarjanje dokumentov. V uporabniškem vmesniku Office Fluent so zmogljivosti sistema Microsoft Office združene v eno točko za vnos v uporabniškem vmesniku: gumbu »Microsoft Office«. Gumb ponuja dve veliki prednosti. Z njim lahko uporabniki najdejo vse pomembne funkcije. Poleg tega je osnovno ustvarjanje dokumentov z njim veliko bolj preprosto, saj je na traku omogočen prikaz možnosti za ustvarjanje izjemnih dokumentov.

#### <span id="page-10-2"></span>**2.1.3 Kartice v kontekstu**

Nekateri nabori ukazov so uporabni le, kadar urejate določene vrste predmetov. Ukazi za urejanje grafikona na primer niso uporabni, dokler se v preglednici ne prikaže grafikon, ki bi ga morda želeli spremeniti. V sedanjih različicah programov sistema Microsoft Office je te ukaze težko najti. Ko pa v Office Excelu 2007 kliknete grafikon, se prikaže kartica v kontekstu z ukazi za urejanje grafikona. Kartice v kontekstu se prikažejo le, kadar jih potrebujete, zato veliko preprosteje poiščete in uporabite ukaze, ki jih potrebujete za trenutno operacijo.

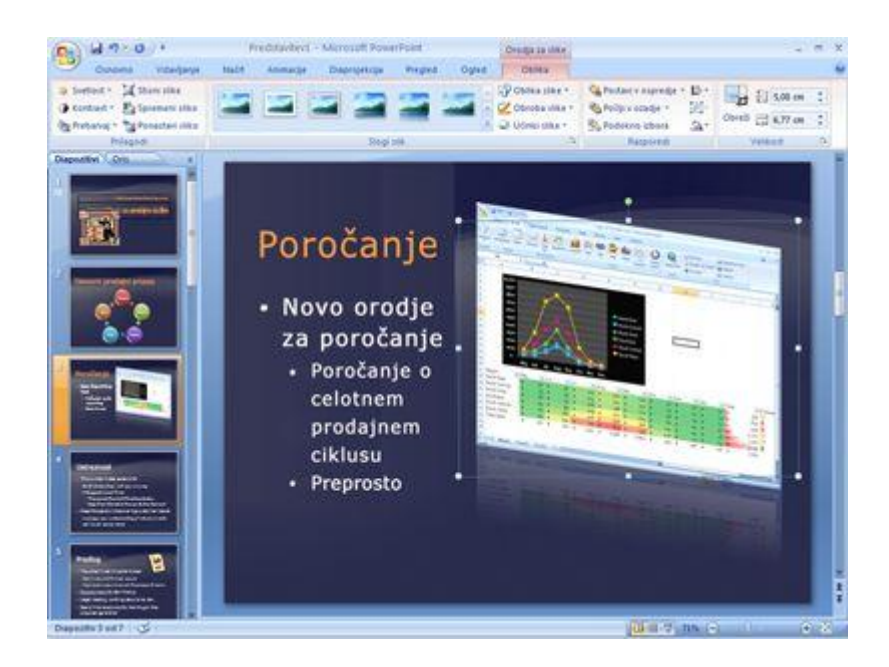

### <span id="page-11-0"></span>**2.1.4 Galerije**

Galerije so bistvo preoblikovanega uporabniškega vmesnika. Uporabnikom ponujajo nabor jasnih rezultatov, med katerimi izbirajo med delom v dokumentu, preglednici, predstavitvi ali Accessovi zbirki podatkov. V galerijah je namesto zapletenega pogovornega okna s številnimi možnostmi prikazan preprost nabor mogočih rezultatov, tako da lahko preprosto ustvarite izdelek na strokovni ravni. Za tiste, ki želijo imeti večji nadzor nad rezultati operacije, so še vedno na voljo uporabniški vmesniki s tradicionalnimi pogovornimi okni.

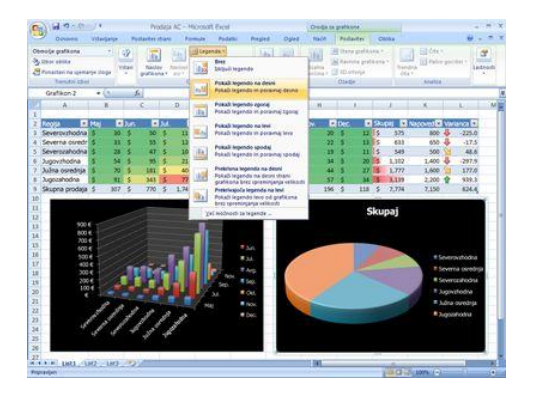

#### <span id="page-11-1"></span>**2.1.5 Predogled v ţivo**

Predogled v živo je nova tehnologija, ki omogoča prikaz rezultatov sprememb pri urejanju ali oblikovanju, ko uporabnik premakne kazalec nad možnosti v galeriji. S to novo dinamično zmogljivostjo zagotavlja boljšo pripravo, urejanje in oblikovanje, saj uporabniki dosežejo odlične rezultate v krajšem času in z manj truda. To je le nekaj elementov novih tehnologij, ki so del uporabniškega vmesnika Office Fluent.

#### <span id="page-12-0"></span>**2.1.6 Prednosti**

Cilj uporabniškega vmesnika Office Fluent je uporabnikom omogočiti preprostejšo uporabo programov sistema Microsoft Office, da bodo z njimi hitreje dosegali boljše rezultate. Olajšali smo iskanje zmogljivih funkcij, saj smo menije in orodne vrstice nadomestili s trakom, ki ustrezneje organizira in predstavlja zmogljivosti glede na način dela uporabnikov. Izboljšana postavitev na zaslonu in dinamične galerije, ki postavljajo v ospredje rezultate, uporabniku omogočajo, da se bolj osredotoči na delo in porabi manj časa za iskanje želenih funkcij v programih. Posledično bodo uporabniki z uporabniškim vmesnikom Office Fluent preprosteje in hitreje ustvarili lepe dokumente, zanimive predstavitve, učinkovite preglednice in zmogljive namizne programe z zbirkami podatkov.

# <span id="page-12-1"></span>**2.2 MICROSOFT OFFICE WORD 2007**

#### <span id="page-12-2"></span>**2.2.1 Ustvarjanje dokumentov strokovnega videza**

V programu Office Word 2007 so na voljo orodja za urejanje in pregledovanje, s katerimi boste preprosteje kot kadar koli prej ustvarili popolne dokumente. Na novem traku, sestavnem delu Uporabniški vmesnik Office Fluent, so združena orodja po opravilih, najpogosteje uporabljeni ukazi pa so vedno na dosegu roke.

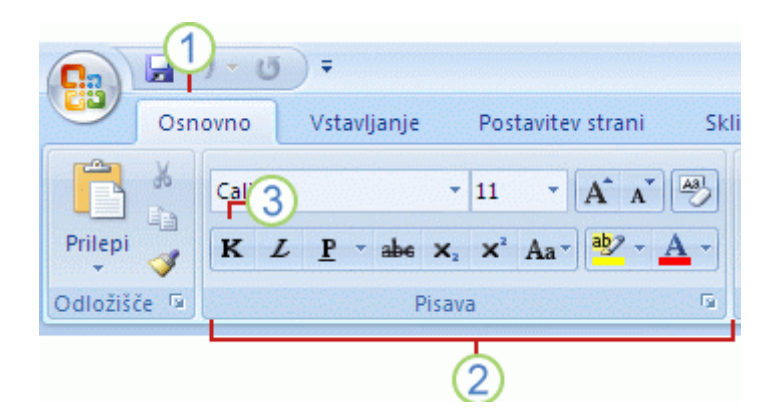

- Kartice so načrtovane tako, da se osredotočajo na opravila.  $\bullet$
- Skupine na posmaezni kartici radelijo opravilo na podopravila.
- Ukazni gumbi v posameni skupini izvršijo ukaz ali prikažejo meni ukazov.  $\bullet$

V novem Uporabniški vmesnik Office Fluent, ki postavlja v ospredje rezulate, so na jasen in urejen način na voljo orodja, ko jih potrebujete. Uporabniški vmesnik Fluent odpravlja ugibanja pri oblikovanju dokumentov. Galerije z možnostmi oblikovanja ponujajo vizualen predogled oblikovanja v dokumentu, preden se odločite za spremembo.

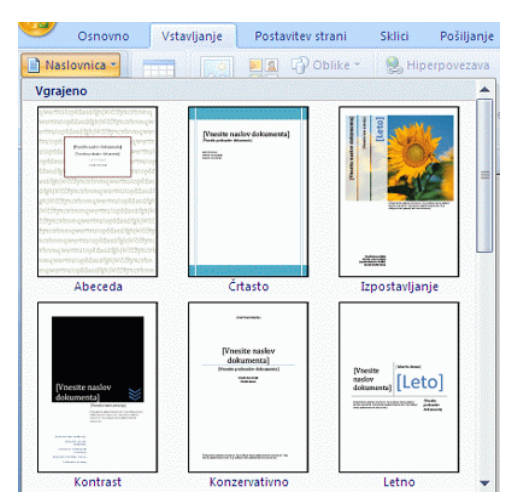

V programu Office Word 2007 so zdaj na voljo gradniki, s katerimi lahko v dokumente dodate vnaprej oblikovano vsebino

Ko delate z dokumentom iz določene vrste predloge, na primer poročila, lahko izbirate iz galerije vnaprej oblikovanih naslovnic, pojavnih citatov in glav ter nog in tako izboljšate videz dokumenta.

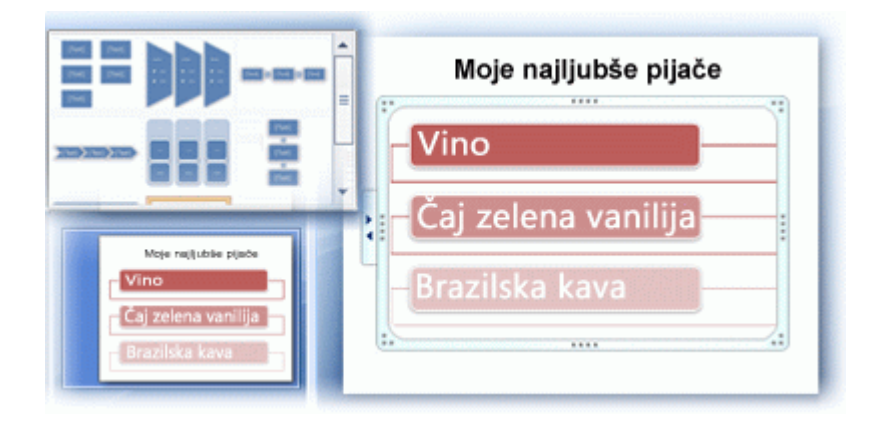

Nove funkcije grafikonov in diagramov vključujejo tridimenzionalne oblike, prosojnost, padajoče senčenje in druge učinke.

#### <span id="page-13-0"></span>**2.2.2 Takojšnja uporaba novega videza dokumenta**

S hitrimi slogi in temami dokumentov lahko hitro spremenite videz besedila, tabel in slik v celotnem dokumentu, tako da ustreza želenemu slogu ali barvni shemi.

Pri pisanju dokumenta, da bi si ga drugi lahko ogledali, zagotovo ne želite, da bi zaradi napak pri črkovanju nekdo napačno razumel vaše sporočilo ali da bi te napake zmanjšale vašo strokovnost. Z novimi funkcijami črkovalnika lahko samozavestno posredujete svoje delo. Črkovalnik je v programih Sistem Microsoft Office 2007 bolj dosleden. Več možnosti črkovalnika je zdaj globalnih. Če v enem Officeovem programu spremenite eno od teh možnosti, se ta možnost spremeni tudi v drugih Officeovih programih. Poleg skupne rabe slovarjev po meri lahko vsi programi slovarje upravljajo z enakim pogovornim oknom. V črkovalnik Sistem Microsoft Office 2007 je vključen francoski slovar z reformiranimi pravili. V zbirki Microsoft Office 2003 je bil ta slovar na voljo kot dodatek, ki ga je bilo treba namestiti ločeno. Ob prvi uporabi jezika se zanj samodejno ustvari izključevalni slovar. Z izključevalnimi slovarji lahko nastavite črkovalnik tako, da z zastavico označi besede, ki jih ne želite uporabljati. Uporabni so za izločanje nespodobnih besed ali besed, ki ne ustrezajo vašemu slogovnemu vodniku. Črkovalnik lahko poišče in z zastavico označi nekatere napake v kontekstnem črkovanju. Preverjanje črkovanja in slovnice lahko onemogočite za dokument ali vse dokumente, ki jih ustvarite.

#### <span id="page-14-0"></span>**2.2.3 Zaupna skupna raba dokumentov**

Ko kolegom pošljete osnutek dokumenta za njihovo mnenje, lahko s programom Office Word 2007 učinkovito zbirate in upravljate revizije in komentarje. Ko želite objaviti dokument, lahko s programom Office Word 2007 zagotovite, da v objavljenem dokumentu ni nobenih nerazrešenih revizij in komentarjev.

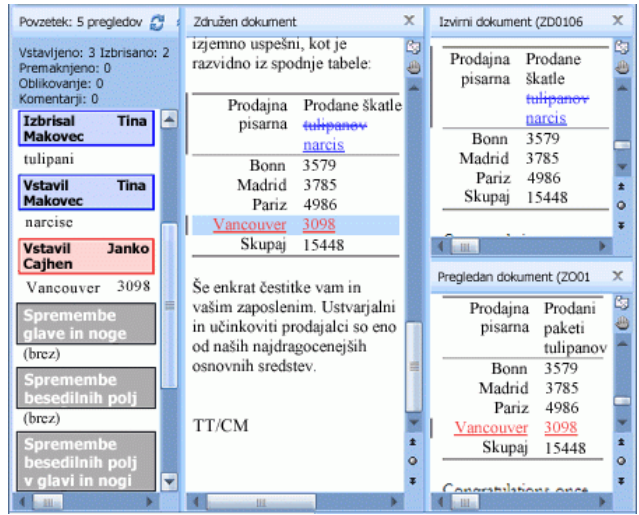

Hitra primerjava dveh različic dokumenta

V programu Office Word 2007 lahko preprosto poiščete spremembe v dokumentu. Ko primerjate in združite dokumente, si lahko ogledate obe različici dokumenta – izbrisano, vstavljeno ali premaknjeno besedilo je jasno označeno v tretji različici dokumenta

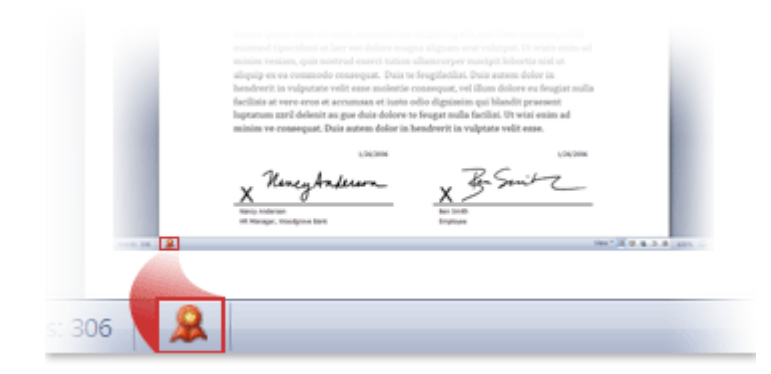

### <span id="page-15-0"></span>**2.2.4 Dodajanje digitalnega podpisa ali vrstice s podpisom v dokumente**

Pristnost, integriteto in izvor dokumenta lahko zagotovite tako, da dokumentu dodate digitalni podpis. V programu Office Word 2007 lahko dokumentu dodate nevidni digitalni podpis ali pa vstavite Microsoft Officeovo vrstico s podpisom in tako zajamete vidno predstavitev podpisa skupaj z digitalnim podpisom.

Zmožnost vstavljanja digitalnih podpisov z vrsticami s podpisom v Officeovih dokumentih omogoča podjetjem, da za dokumente, na primer pogodbe ali druge dogovore, uporabljajo postopek podpisovanja brez papirja. V nasprotju s podpisi na papir nudijo digitalni podpisi zapis o podpisanem in omogočajo poznejše preverjanje podpisa.

#### <span id="page-15-1"></span>**2.2.5 Pretvorba Wordovih dokumentov v PDF ali XPS**

Office Word 2007 podpira izvažanje datoteke v naslednje oblike zapisa:

#### **PDF (Portable Document Format)**

PDF je elektronska oblika datoteke z nespremenljivo postavitvijo, ki ohrani obliko dokumenta in omogoča skupno rabo datotek. Oblika PDF zagotavlja, da datoteka med ogledom v spletu in tiskanjem obdrži želeno obliko in da podatkov v datoteki ni mogoče preprosto spreminjati. Oblika PDF je uporabna tudi pri razmnoževanju dokumentov s komercialnimi metodami tiskanja.

#### **XPS (XML Paper Specification)**

XPS je oblika elektronske datoteke, ki ohrani obliko dokumenta in omogoča skupno rabo datotek. Oblika XPS zagotavlja, da datoteka med ogledom v spletu in tiskanjem obdrži želeno obliko in da podatkov v datoteki ni mogoče preprosto spreminjati.

### <span id="page-16-0"></span>**2.2.6 Preprečevanje sprememb v zadnji različici dokumenta**

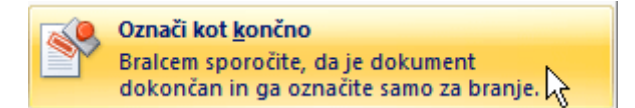

Preden si izmenjate zadnjo različico dokumenta z drugimi osebami, lahko uporabite ukaz Označi kot končno in tako ustvarite dokument samo za branje in komunicirate z drugimi osebami, s katerimi si želite izmenjati zadnjo različico dokumenta. Ko je dokument označen kot končni, so pisanje, ukazi za urejanje in oznake preverjanja onemogočeni, osebe, ki si ogledujejo dokument, pa ne morejo nenamerno spremeniti dokumenta. Ukaz Označi kot končno ni varnostna funkcija. Vsak lahko dokument, ki je označen kot končni, ureja tako, da izklopi ukaz Označi kot končno.

#### <span id="page-16-1"></span>**2.2.7 Naprednejše oblike dokumentov**

Računalniki in datoteke so danes med seboj povezani, zato je priporočljivo shranjevati dokumente v stisnjeni in čvrsti obliki, ki so podprti na več različnih platformah. Da bi izpolnili ta pogoj, smo v program Izdaja Office 2007 vključili novo stopnjo v razvoju podpore XML-ju. Nova oblika zapisa datoteke, ki temelji na XML-ju, omogoča, da so datoteke programa Office Word 2007 manjše, bolj čvrste in ponujajo večjo integracijo z informacijskimi sistemi in zunanjimi viri podatkov. Nova Wordova oblika XML je stisnjena, segmentirana oblika zapisa datoteke, ki ponuja znatno zmanjšanje velikosti datoteke in zagotavlja preprosto obnovitev poškodovanih datotek.

#### <span id="page-16-2"></span>**2.2.8 XPS Office Diagnostics**

Orodje Microsoft Office Diagnostics je niz diagnostičnih preskusov, s katerimi lahko ugotovite, zakaj prihaja do zrušitve računalnika. Z diagnostičnimi preskusi lahko takoj odpravite nekatere težave in poiščete načine za rešitev drugih težav. Orodje Microsoft Office Diagnostics je nadomestilo te funkcije zbirke Microsoft Office 2003: »Zaznaj in popravi« in »Microsoft Officeova obnovitev programa«.

#### <span id="page-17-0"></span>**2.2.9 Obnovitev programa**

Office Word 2007 je izboljšal zmožnosti za pomoč pri preprečevanju izgube dela, ko se program nepravilno zapre. Kjer je mogoče, Word poskuša obnoviti nekatere vidike stanja programa po vnovičnem zagonu. Denimo, da na primer delate z več datotekami hkrati. Vsaka datoteka se odpre v svojem oknu z določenimi podatki, ki so vidni v vsakem oknu. Word se nepravilno zapre. Ko znova zaženete Word, ta odpre datoteke in obnovi okna na stanje pred nepravilnim zapiranjem Worda.

### <span id="page-17-1"></span>**2.3 MICROSOFT OFFICE EXCEL 2007**

#### <span id="page-17-2"></span>**2.3.1 Uporabniški vmesnik, ki postavlja v ospredje rezultate**

Nov uporabniški vmesnik, ki postavlja v ospredje rezultate, poenostavi delo v programu Microsoft Office Excel. Ukaze in funkcije, ki ste jih velikokrat iskali v zapletenih menijih in orodnih vrsticah, zdaj hitro najdete na karticah, ki so usmerjene na opravila in vsebujejo logične skupine ukazov in funkcij. Veliko pogovornih oken nadomeščajo spustne galerije, ki prikazujejo razpoložljive možnosti in opise orodij ali pa so zagotovljeni predogledi vzorca, ki vam pomagajo pri izbiri prave možnosti.

| 編                                                                                                    | $\mathbb{F}$ in $\mathbb{R}$ . On a set<br><b>Book1</b> - Microsoft Excel |  |                                |              |                                                                                                    |        |                                                                                                    |   |                          |                          |  |                                   |        |                                 |         |                                                                                                    |                                     |                                   |                               |                       |
|----------------------------------------------------------------------------------------------------|---------------------------------------------------------------------------|--|--------------------------------|--------------|----------------------------------------------------------------------------------------------------|--------|----------------------------------------------------------------------------------------------------|---|--------------------------|--------------------------|--|-----------------------------------|--------|---------------------------------|---------|----------------------------------------------------------------------------------------------------|-------------------------------------|-----------------------------------|-------------------------------|-----------------------|
|                                                                                                    | Home                                                                      |  |                                |              | Insert Page Layout Formulas Data                                                                                                    | Review | <b>View</b>                                                                                                    |   |                          |                          |  |                                   |        |                                 |         |                                                                                                    |                                     |                                   | $\mathbf{0}$ = $\mathbf{0}$ x |                       |
| Ĉ                                                                                                    | & Cut                                                                     |  | Calibri                        |              |                                                                                                    |        | $\cdot$ 11 $\cdot$ $\overrightarrow{A}$ $\overrightarrow{A}$ $\equiv$ $\equiv$ $\overrightarrow{B}$ $\overrightarrow{B}$ $\cdot$ $\cdot$ $\overrightarrow{B}$ Wrap Text General $\cdot$ |   |                          |                          |  | - 三額                              |        |                                 | Ŧ       | $\blacksquare$<br>序                                                                                                    |                                     |                                   | 曲                             |                       |
| Paste                                                                                                | <b>Lia Copy</b>                                                           |  |                                |              |                                                                                                    |        |                                                                                                    |   |                          |                          |  |                                   |        |                                 |         |                                                                                                    |                                     | $\Sigma$ AutoSum - $\frac{A}{2}V$ | Sort & Find &                 |                       |
|                                                                                                    | Paste <b>S</b> Format Painter                                             |  |                                |              |                                                                                                    |        |                                                                                                    |   |                          |                          |  |                                   |        |                                 |         | <b>B</b> <i>I</i> <b>U</b> - <b>U</b> - <b>A</b> - <b>E</b> = E = E E E Merge & Center · <b>Ug</b> - % → <b>1</b> %  Conditional Format Cell Insert Delete Format | $\overline{Q}$ Clear $\overline{Y}$ |                                   | Filter - Select -             |                       |
|                                                                                                    | Clipboard                                                                 |  |                                |              | <b>Sales School Font</b> (Sales School School School School School School School School School School School School School School School School School School School School School School School School School School School School |        |                                                                                                    |   | Alignment G Number       |                          |  | <b>Contract Contract Contract</b> | Styles |                                 |         | Cells and                                                                                                    |                                     | Editing                           |                               |                       |
|                                                                                                    | A1                                                                        |  | $\bullet$ (a)                  | $f_x$        |                                                                                                    |        |                                                                                                    |   |                          |                          |  |                                   |        |                                 |         |                                                                                                    |                                     | ¥                                 |                               |                       |
| $\overline{\phantom{a}}$                                                                             | A                                                                         |  | B C                            | $\mathsf{D}$ | E.                                                                                                    | F.     | G                                                                                                    | H | <b>Contract Contract</b> | <b>Contract Contract</b> |  | $K$ $L$                           | M      | N                               | $\circ$ | P                                                                                                    | $\alpha$                            | R                                 | S                             | Ē                     |
|                                                                                                    |                                                                           |  |                                |              |                                                                                                    |        |                                                                                                    |   |                          |                          |  |                                   |        |                                 |         |                                                                                                    |                                     |                                   |                               |                       |
|                                                                                                    |                                                                           |  |                                |              |                                                                                                    |        |                                                                                                    |   |                          |                          |  |                                   |        |                                 |         |                                                                                                    |                                     |                                   |                               |                       |
|                                                                                                    |                                                                           |  |                                |              |                                                                                                    |        |                                                                                                    |   |                          |                          |  |                                   |        |                                 |         |                                                                                                    |                                     |                                   |                               |                       |
|                                                                                                    |                                                                           |  |                                |              |                                                                                                    |        |                                                                                                    |   |                          |                          |  |                                   |        |                                 |         |                                                                                                    |                                     |                                   |                               |                       |
| $\begin{array}{c c}\n1 & 2 \\ 2 & 3 \\ 4 & 5 \\ 6 & 7 \\ 8 & 9\n\end{array}$                         |                                                                           |  |                                |              |                                                                                                    |        |                                                                                                    |   |                          |                          |  |                                   |        |                                 |         |                                                                                                    |                                     |                                   |                               |                       |
|                                                                                                    |                                                                           |  |                                |              |                                                                                                    |        |                                                                                                    |   |                          |                          |  |                                   |        |                                 |         |                                                                                                    |                                     |                                   |                               |                       |
|                                                                                                    |                                                                           |  |                                |              |                                                                                                    |        |                                                                                                    |   |                          |                          |  |                                   |        |                                 |         |                                                                                                    |                                     |                                   |                               |                       |
|                                                                                                    |                                                                           |  |                                |              |                                                                                                    |        |                                                                                                    |   |                          |                          |  |                                   |        |                                 |         |                                                                                                    |                                     |                                   |                               |                       |
| $\frac{10}{11}$                                                                                      |                                                                           |  |                                |              |                                                                                                    |        |                                                                                                    |   |                          |                          |  |                                   |        |                                 |         |                                                                                                    |                                     |                                   |                               |                       |
|                                                                                                    |                                                                           |  |                                |              |                                                                                                    |        |                                                                                                    |   |                          |                          |  |                                   |        |                                 |         |                                                                                                    |                                     |                                   |                               |                       |
|                                                                                                    |                                                                           |  |                                |              |                                                                                                    |        |                                                                                                    |   |                          |                          |  |                                   |        |                                 |         |                                                                                                    |                                     |                                   |                               |                       |
| $\begin{array}{r} 12 \\ 13 \\ \hline 14 \\ 15 \\ \hline 16 \\ 17 \\ \hline 18 \\ \hline \end{array}$ |                                                                           |  |                                |              |                                                                                                    |        |                                                                                                    |   |                          |                          |  |                                   |        |                                 |         |                                                                                                    |                                     |                                   |                               |                       |
|                                                                                                    |                                                                           |  |                                |              |                                                                                                    |        |                                                                                                    |   |                          |                          |  |                                   |        |                                 |         |                                                                                                    |                                     |                                   |                               |                       |
|                                                                                                    |                                                                           |  |                                |              |                                                                                                    |        |                                                                                                    |   |                          |                          |  |                                   |        |                                 |         |                                                                                                    |                                     |                                   |                               |                       |
|                                                                                                    |                                                                           |  |                                |              |                                                                                                    |        |                                                                                                    |   |                          |                          |  |                                   |        |                                 |         |                                                                                                    |                                     |                                   |                               |                       |
|                                                                                                    |                                                                           |  |                                |              |                                                                                                    |        |                                                                                                    |   |                          |                          |  |                                   |        |                                 |         |                                                                                                    |                                     |                                   |                               |                       |
| $\begin{array}{r} 19 \\ 20 \\ 21 \\ 22 \end{array}$                                                  |                                                                           |  |                                |              |                                                                                                    |        |                                                                                                    |   |                          |                          |  |                                   |        |                                 |         |                                                                                                    |                                     |                                   |                               |                       |
|                                                                                                    |                                                                           |  |                                |              |                                                                                                    |        |                                                                                                    |   |                          |                          |  |                                   |        |                                 |         |                                                                                                    |                                     |                                   |                               |                       |
|                                                                                                    |                                                                           |  |                                |              |                                                                                                    |        |                                                                                                    |   |                          |                          |  |                                   |        |                                 |         |                                                                                                    |                                     |                                   |                               |                       |
|                                                                                                    |                                                                           |  |                                |              |                                                                                                    |        |                                                                                                    |   |                          |                          |  |                                   |        |                                 |         |                                                                                                    |                                     |                                   |                               |                       |
|                                                                                                    |                                                                           |  |                                |              |                                                                                                    |        |                                                                                                    |   |                          |                          |  |                                   |        |                                 |         |                                                                                                    |                                     |                                   |                               |                       |
| $\begin{array}{r} 23 \\ 23 \\ 24 \\ 25 \end{array}$                                                  |                                                                           |  |                                |              |                                                                                                    |        |                                                                                                    |   |                          |                          |  |                                   |        |                                 |         |                                                                                                    |                                     |                                   |                               |                       |
| $\overline{26}$                                                                                      |                                                                           |  |                                |              |                                                                                                    |        |                                                                                                    |   |                          |                          |  |                                   |        |                                 |         |                                                                                                    |                                     |                                   |                               |                       |
| 27                                                                                                   |                                                                           |  |                                |              |                                                                                                    |        |                                                                                                    |   |                          |                          |  |                                   |        |                                 |         |                                                                                                    |                                     |                                   |                               |                       |
|                                                                                                    |                                                                           |  | H ( ) H Sheet1 Sheet2 Sheet3 2 |              |                                                                                                    |        |                                                                                                    |   |                          |                          |  | $\mathbb{R}$                      |        | the contract of the contract of |         |                                                                                                    |                                     |                                   |                               | $\blacktriangleright$ |
| Ready                                                                                                |                                                                           |  |                                |              |                                                                                                    |        |                                                                                                    |   |                          |                          |  |                                   |        |                                 |         |                                                                                                    |                                     | ■□□100% → □                       |                               | $-\bigcirc$           |
|                                                                                                    |                                                                           |  |                                |              |                                                                                                    |        |                                                                                                    |   |                          |                          |  |                                   |        |                                 |         | (2) 国国产业 a USKLUC (F) 国TEORETICN DEL C. C Novostry programu. 国United = Notepad 图 Microsoft Sec. 7 by & 1 10 日前提1 1952                                             |                                     |                                   |                               |                       |

Prazen zvezek v Excelu 2007

Ne glede na dejavnost, ki jo izvajate v novem uporabniškem vmesniku – oblikovanje ali analiziranje podatkov – Excel ponuja orodja, ki so zelo uporabna za uspešno dokončanje opravila.

### <span id="page-18-0"></span>**2.3.2 Več vrstic in stolpcev ter drugih novih omejitev**

Za omogočanje raziskovanja ogromnih količin podatkov na delovnih listih podpira Office Excel 2007 do 1.000.000 vrstic in 16.000 stolpcev na delovni list. Natančneje, mreža programa Office Excel 2007 je velika 1.048.576 vrstic in 16.384 stolpcev, kar je 1500 % več vrstic in 6300 % več stolpcev, ki so bile na voljo v programu Microsoft Office Excel 2003. Za najbolj radovedne: stolpci se zdaj končajo pri XFD in ne pri IV.

Namesto 4 tisoč vrst oblikovanja, lahko zdaj uporabljate neomejeno število v istem delovnem zvezku, število sklicev na celico v eni celici pa se je povečalo iz 8 tisoč na število, ki ga omejuje pomnilnik.

Za izboljšanje učinkovitosti Excela se je upravljanje s pomnilnikom povečalo iz 1 GB pomnilnika v programu Microsoft Office Excel 2003 na 2 GB v programu Office Excel 2007.

Hitrejše je tudi izračunavanje na velikih delovnih listih, ki vsebujejo veliko formul, saj program Office Excel 2007 podpira več procesorjev in večnitne nabore vezij.

Office Excel 2007 podpira tudi do 16 milijonov barv.

#### <span id="page-18-1"></span>**2.3.3 Officeove teme in Excelovi slogi**

V programu Office Excel 2007 lahko na delovnem listu hitro oblikujete podatke tako, da uporabite temo in določen slog. Teme lahko uporabljate tudi v drugih programih Izdaja Office 2007, na primer Microsoft Office Wordu in Microsoft Office PowerPointu, medtem ko so slogi oblikovani za spreminjanje oblike elementov, ki so značilni za Excel, na primer Excelovih tabel, grafikonov, vrtilnih tabel, oblik ali diagramov.

#### **Uporaba teme**

Tema je vnaprej določen nabor učinkov barv, pisav, črt in polnil, ki ga lahko uporabite za celoten delovni zvezek ali za določene elemente, na primer grafikone ali tabele. Z

njimi lahko ustvarite privlačne dokumente. Vaše podjetje morda zagotavlja podjetniško temo, ki jo lahko uporabljate, ali pa tudi izbirate med že vnaprej določenimi temami, ki so na voljo v Excelu. Preprosto lahko ustvarite tudi svojo temo poslovnega in strokovnega videza ter jo uporabite v vseh Excelovih delovnih zvezkih in drugih dokumentih Izdaja Office 2007. Ko ustvarite temo, lahko učinke barve, pisave in polnila posamezno spreminjate, in sicer spremenite eno od možnosti ali pa vse.

#### **Uporaba slogov**

Slog je vnaprej določena oblika, ki temelji na temi in jo lahko uporabite za spreminjanje videza Excelovih tabel, grafikonov, vrtilnih tabel ali diagramov. Če vgrajeni, vnaprej določeni slogi ne ustrezajo vašim potrebam, lahko slog prilagodite. Za grafikone lahko izbirate med veliko vnaprej določenimi slogi, vendar ne morete ustvariti lastnih slogov grafikona.

Kot v Excelu 2003 se slogi celice uporabljajo za oblikovanje izbranih celic, vendar zdaj lahko hitro uporabite vnaprej določen slog celice. Večina slogov celice ne temelji na temi, ki se uporablja za delovni zvezek, preprosto pa lahko ustvarite svojega.

### <span id="page-19-0"></span>**2.3.4 Zmogljivo pogojno oblikovanje**

V programu Izdaja Office 2007 lahko uporabljate pogojno oblikovanje in tako podatkom dodate vidne opombe tako za analitične kot predstavitvene namene. Če želite preprosto poiskati izjeme in označiti pomembne trende v podatkih, lahko vgradite in upravljate več pravil pogojnega oblikovanja, ki uporabljajo zmogljivo vidno oblikovanje v obliki barv preliva, podatkovne vrstice in naborov ikon za podatke, ki upoštevajo ta pravila. Pogojne oblike so tudi preproste za uporabo – z le nekaj kliki lahko vidite relacije v podatkih, ki jih lahko uporabljate za analitične namene.

#### <span id="page-19-1"></span>**2.3.5 Preprosto pisanje formul**

Te izboljšave poenostavijo pisanje formul v programu Office Excel 2007.

#### **Vnosna vrstica, katere velikost je mogoče spreminjati**

Veliksot vnosne vrstice se samodejno spremeni, da bi se vrstica prilagodila dolgim, zapletenim formulam in tako prepreči, da bi formule pokrivale druge podatke na delovnem listu. Napišete lahko tudi dolge formule z več ravnmi gnezdenja, kot ste jih lahko v starejših različicah Excela.

#### **Funkcija »Samodokončaj«**

S funkcijo »Samodokončaj« lahko hitro napišete ustrezno sintakso formule. Od preprostega zaznavanja funkcij, ki jih želite uporabiti, do pridobivanja pomoči pri dokončanju argumentov formule boste formule lahko pravilno vnesli prvič in vsakič.

#### **Sestavljeni sklici**

Poleg sklicev na celico, na primer A1 in R1C1, so v programu Office Excel 2007 na voljo sestavljeni sklici, na katere se v formuli sklicujejo imenovani obsegi in tabele.

#### **Preprost dostop do imenovanih obsegov**

Če uporabljate upravitelja imen programa Office Excel 2007, lahko uredite, posodobite in upravljate več imenovanih obsegov na osrednjem mestu, kar pomaga vsakomur, ki dela na vašem delovnem listu, pri razumevanju formul in podatkov.

#### <span id="page-20-0"></span>**2.3.6 Nove formule OLAP in funkcije kocke**

Ko v programu Office Excel 2007 delate z večdimenzionalnimi zbirkami podatkov (na primer storitve za analizo strežnika SQL Server), lahko uporabite formule OLAP in ustvarite zapletena poročila, ki so proste oblike in vezana na podatke OLAP. Z novimi funkcijami kocke lahko izvlečete podatke (nize in vrednosti) OLAP iz storitev analize in jih prikažete v celici. Formule OLAP lahko ustvarite, ko pretvorite formule vrtilne tabele v formule celice ali ko med vnašanjem formul uporabljate funkcijo »Samodokončaj« za argumente funkcije kocke.

#### <span id="page-20-1"></span>**2.3.7 Izboljšano razvrščanje in filtriranje**

V programu Office Excel 2007 lahko z izboljšanim filtriranjem in razvrščanjem hitro razporedite podatke delovnega lista, da bi našli potrebne odgovore. Zdaj lahko na primer razvrstite podatke po barvi in po več kot 3 (in do največ 64) ravneh. Podatke lahko filtrirate tudi po barvi ali po datumih, prikažete več kot 1000 elementov na spustnem seznamu samodejnega filtra, izberete več elementov za filtriranje in filtrirate podatke v vrtilnih tabelah.

#### <span id="page-20-2"></span>**2.3.8 Izboljšave Excelove tabele**

V programu Office Excel 2007 lahko z novim uporabniškim vmesnikom hitro ustvarite, oblikujete in razširite Excelovo tabelo (znano tudi kot Excelov seznam v programu Excel 2003), da uredite podatke na delovnem listu in si tako poenostavite delo. Nova ali izboljšana funkcionalnost za tabele vključuje te funkcije.

#### **Vrstice glave tabele**

Vrstice glave tabele lahko vklopite ali izklopite. Ko so glave tabele prikazane, ostanejo vidne s podatki v stolpcih tabele tako, da nadomestijo glave delovnega lista, ko se premikate po dolgi tabeli.

#### **Izračunani stolpci**

Izračunan stolpec uporablja eno formulo, ki se prilagodi vsaki vrstici. Samodejno se razširi, da bi vključil dodatne vrstice, formula pa je nemudoma razširjena v te vrstice. Formulo morate vnesti samo enkrat – ni treba uporabiti ukazov »Zapolni« ali »Kopiraj«.

#### **Samodejno filtriranje**

Samodejni filter je v tabeli privzeto vklopljen, da omogoči zmogljivo razvrščanje in filtriranje podatkov tabele.

#### **Sestavljeni sklici**

Ta vrsta sklicev omogoča, da v formulah namesto sklicev na celico, na primer A1 ali R1C1, uporabite imena glave stolpca tabele.

#### **Vrstice z rezultati**

V vrstici z rezultati lahko zdaj uporabite formule po meri in besedilne vnose.

#### **Slogi tabele**

Če želite obliki hitro dodati kakovost, lahko uporabite slog tabele. Če v tabeli slog nadomestne vrstice ni omogočen, bo Excel skozi dejanja, ki bi običajno pokvarila to postavitev, na primer filtriranje, skrivanje vrstic ali ročno vnovično preurejanje vrstic in stolpcev, ohranil pravilo nadomestnega sloga.

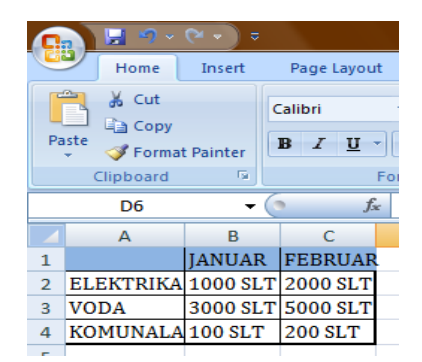

#### <span id="page-22-0"></span>**2.3.9 Nov videz grafikonov**

V programu Office Excel 2007 lahko za grafikone uporabite novo orodje in hitro ustvarite grafikone s strokovnim videzom, ki zelo učinkovito sporočajo informacije. Na osnovi teme, ki jo uporabljate v delovnem zvezku, vključuje nov, sodoben videz grafikonov posebne učinke, na primer 3D, prosojnost in rahlo senčenje.

Nov uporabniški vmesnik poenostavi raziskovanje razpoložljivih vrst grafikona, tako da lahko ustvarite pravilni grafikon za podatke. Na voljo so številni vnaprej določeni slogi grafikona in postavitve, tako da lahko hitro uporabite čudovito obliko in vključite želene podrobnosti v grafikon.

#### **Vizualni izbirniki elementov za grafikon**

Poleg hitrih postavitev in hitrih oblik lahko zdaj z novim uporabniškim vmesnikom hitro spremenite vsak element grafikona za najboljšo predstavitev podatkov. Z nekaj kliki lahko dodate ali odstranite naslove, legende, oznake podatkov, trendne črte in druge elemente grafikona.

#### **Sodoben videz z obliko OfficeArt**

Skoraj vse, kar lahko izvedete na obliki OfficeArt, lahko tudi izvedete na grafikonu in njegovih elementih, saj so grafikoni v programu Office Excel 2007 narisani z obliko OfficeArt. Dodate lahko na primer rahlo senčenje ali učinke poševnega roba, da bi element izstopal, ali uporabite prosojnost, da bi bili elementi, ki so delno zakriti v postavitvi grafikona, vidni. Uporabljate lahko tudi realne tridimenzionalne učinke.

#### **Jasne črte in pisave**

Črte v grafikonih so manj nazobčane, pisave ClearType pa se uporabljajo za besedilo, da izboljšajo berljivost.

#### **Več barv kot kadar koli**

Preprosto lahko izbirate iz vnaprej določenih barv teme in spreminjate njihovo intenzivnost. Če želite večji nadzor, lahko dodate tudi svoje barve tako, da v pogovornem oknu »Barve« izberete izmed 16 milijonov barv.

#### **Predloge grafikona**

Shranjevanje najljubših grafikonov kot predloge grafikona je veliko bolj preprosto v novem uporabniškem vmesniku.

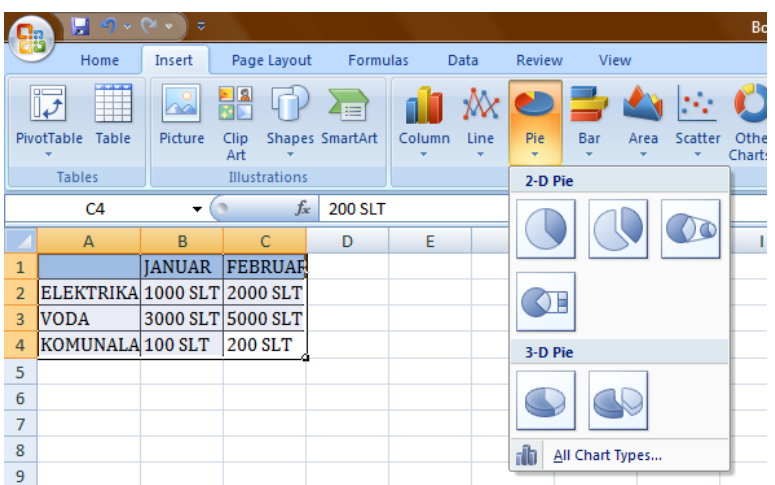

#### <span id="page-23-0"></span>**2.3.10 Grafikoni v skupni rabi**

#### **Uporaba Excelovih grafikonov v drugih programih**

V Izdaja Office 2007 je grafikone mogoče uporabljati v Excelu, Wordu in PowerPointu. Namesto uporabe funkcij grafikonov, ki so na voljo v programih Microsoft Graph, Word in PowerPoint, raje vgradite zmogljive funkcije grafikonov Excela. Ker se Excelov delovni list uporablja kot podatkovni list za grafikon programov Word in PowerPoint, grafikoni v skupni rabi prav tako zagotavljajo zmogljivo funkcionalnost Excela, vključno z uporabo formul, filtriranja, razvrščanja in možnostjo povezave grafikona z zunanjimi viri podatkov, na primer Microsoft SQL Server in Analysis Services (OLAP), za najnovejše informacije v grafikonu. Excelov delovni list, ki vsebuje podatke za grafikon, lahko shranite v Wordovem dokumentu, predstavitvi programa PowerPoint ali v ločeni datoteki, da bi zmanjšali velikost dokumentov.

#### **Kopiranje grafikonov v druge programe**

Grafikone lahko preprosto kopirate in prilepite med dokumente ali iz enega programa v drugega. Grafikon se pri kopiranju iz Excela v Word ali PowerPoint samodejno spremeni, da bi ustrezal Wordovem dokumentu ali predstavitvi programa PowerPoint, lahko pa tudi obdržite Excelovo obliko grafikona. Podatke Excelovega delovnega lista lahko vgradite v Wordov dokument ali predstavitev programa PowerPoint, vendar jih lahko pustite tudi v Excelovi izvorni datoteki.

#### <span id="page-23-1"></span>**2.3.11 Preprosta uporaba vrtilnih tabel**

V programu Office Excel 2007 je uporaba vrtilnih tabel veliko bolj preprosta kot v starejših različicah Excela. Če uporabljate nov uporabniški vmesnik vrtilne tabele,

pridete do informacij o podatkih, ki si jih želite ogledati, že z nekaj kliki – podatke ni več treba vleči v spustna območja, ki niso vedno lahek cilj. Namesto tega lahko preprosto izberete polja, ki si jih želite ogledati na novem seznamu polj vrtilne tabele. Ko ustvarite vrtilno tabelo, lahko izkoristite veliko drugih novih ali izboljšanih funkcij za povzemanje, analiziranje in oblikovanje podatkov vrtilne tabele.

#### **Uporaba »Razveljavi« v vrtilnih tabelah**

Zdaj lahko razveljavite večino dejanj, ki jih izvajate, da bi ustvarili ali vnovično preuredili vrtilno tabelo.

#### **Razvrščanje in filtriranje**

Razvrščanje je zdaj tako preprosto kot izbiranje elementa v stolpcu, ki ga želite razvrstiti, in uporaba gumbov za razvrščanje. Podatke lahko filtrirate s filtri vrtilne tabele, kot so filtri datumov, filtri vrednosti in ročni filtri.

#### **Pogojno oblikovanje**

Pogojno oblikovanje lahko uporabite v vrtilni tabeli programa Office Excel 2007 za celico ali za presek celice.

#### **Slog in postavitev vrtilne tabele**

Tako kot za Excelove tabele in grafikone lahko za vrtilno tabelo hitro uporabite vnaprej določen slog ali slog po meri. Poleg etga pa je v novem uporabniškem vmesniku veliko preprosteje spremeniti postavitev vrtilne tabele.

#### **Vrtilni grafikoni**

Tako kot vrtilne tabele je tudi vrtilne grafikone veliko lažje ustvariti v novem uporabniškem vmesniku. Vse izboljšave filtriranja so na voljo tudi za vrtilne grafikone. Ko ustvarjate vrtilni grafikon, so na voljo določena orodja vrtilnega grafikona in priročni meniji, s katerimi lahko analizirate podatke v grafikonu. Spremenite lahko tudi postavitev, slog in obliko grafikona ali njihovih elementov na enak način kot za navaden grafikon. V programu Office Excel 2007 se ob spremembah na vrtilnem grafikonu uporabljeno oblikovanje grafikona ohrani, kar je izboljšava v primerjavi s starejšimi različicami Excela.

#### <span id="page-24-0"></span>**2.3.12 Hitre povezave z zunanjimi podatki**

V programu Office Excel 2007 ni treba več poznati imena strežnika ali zbirke podatkov skupnih virov podatkov. Namesto tega lahko uporabite hitri zagon in izberete na

seznamu virov podatkov, ki jih je skrbnik ali strokovnjak delovne skupine dal na voljo. Upravitelj povezav v Excelu dovoljuje ogled vseh povezav v delovnem zvezku in poenostavi vnovično uporabo povezave ali zamenja povezavo z drugo.

#### <span id="page-25-0"></span>**2.3.13 Nove oblike zapisa datoteke**

#### **Oblika zapisa datoteke, ki temelji na XML**

V Sistem Microsoft Office 2007 predstavlja Microsoft nove oblike zapisa datoteke za Word, Excel in PowerPoint, poznane kot oblike zapisa Office Open XML. Te nove oblike zapisa datoteke podpirajo integracijo z zunanjimi viri podatkov in ponujajo tudi manjše velikosti datotek in izboljšano obnovitev podatkov. V programu Office Excel 2007 je privzeta oblika zapisa za Excelov delovni zvezek oblika zapisa, ki temelji na XML-ju programa Office Excel 2007 (.xlsx). Druge oblike zapisa, ki temeljijo na XMLju in so na voljo, so oblika zapisa, ki temelji na XML-ju in je omogočena z makri programa Office Excel 2007 (.xlsm), oblika zapisa programa Office Excel 2007 za Excelovo predlogo (.xltx) in oblika zapisa programa Office Excel 2007, omogočena z makri za Excelovo predlogo (.xltm).

#### **Zdruţljivost s starejšimi različicami Excela**

Delovni zvezek programa Office Excel 2007 lahko preverite in ugotovite, ali vsebuje funkcije ali oblikovanja, ki niso združljiva s starejšo različico Excela, tako da lahko naredite potrebne spremembe za boljšo združljivost s starejšimi različicami. V starejših različicah Excela lahko namestite posodobitve in pretvornike, ki pomagajo odpreti delovni zvezek programa Office Excel 2007, tako da ga lahko znova uredite, shranite in odprete v programu Office Excel 2007, ne da bi izgubili katere koli funkcionalnosti ali funkcije, značilne za program Office Excel 2007.

#### <span id="page-25-1"></span>**2.3.14 Boljše izkušnje pri tiskanju**

#### **Pogled postavitve strani**

Poleg pogleda Navadno in pogleda Predogled preloma strani program Office Excel 2007 zagotavlja pogled Postavitev strani. Ta pogled lahko uporabite za ustvarjanje delovnega lista, medtem ko opazujete, kakšen bo videz v natisnjeni obliki. V tem pogledu lahko delate z glavami, nogami strani in nastavitvami roba neposredno na delovnem listu ter postavljate predmete, na primer grafikone ali oblike, na želeno mesto. Prav tako imate preprost dostop do vseh možnosti priprave strani na kartici Postavitev strani v novem uporabniškem vmesniku, tako da lahko hitro navedete možnost, kot na

primer usmerjenost strani. Preprosto si lahko ogledate, kaj bo natisnjeno na vsaki strani, s čimer se izognete več poskusom tiskanja in prirezanim podatkom na natisnjenih listih.

#### **Shranjevanje v oblike zapisa PDF in XPS**

Datoteko PDF ali XPS lahko shranite iz programa Sistem Microsoft Office 2007 šele po namestitvi dodatka. Če želite več informacij, si oglejte članek z naslovom Omogočanje podpore za druge oblike zapisov datotek, kot sta na primer PDF in XPS.

### <span id="page-26-0"></span>**2.3.15 Hiter dostop do več predlog**

V programu Office Excel 2007 lahko nov delovni zvezek temelji na različnih predlogah, ki so nameščene v Excelu, ali pa imate hitri dostop in lahko prenesete predloge iz spletnega mesta Microsoft Office Online.

# <span id="page-26-1"></span>**2.4 MICROSOFT OFFICE POWER POINT 2007**

### <span id="page-26-2"></span>**2.4.1 Nov prepoznavnejši videz**

Office PowerPoint 2007 ima nov prepoznavnejši uporabniški vmesnik, s katerim lahko ustvarite boljše predstavitve veliko hitreje kot v prejšnjih različicah PowerPointa. Office PowerPoint 2007 ponuja nove in izboljšane učinke, teme (tema: Niz enotnih elementov načrtovanja, ki skrbijo za videz dokumenta tako, da uporabljajo barvo, pisave in grafiko.) in izboljšane možnosti oblikovanja, s katerimi lahko v zelo kratkem času ustvarite odlične in dinamične predstavitve. V PowerPointu 2007 lahko poiščete funkcije in ukaze na prepoznavneje razvrščenih karticah in v sorodnih skupinah. Ustvarijo se lahko boljše predstavitve, če se izbere lahko dostopne možnosti oblikovanja iz galerij vnaprej določenih hitrih slogov.

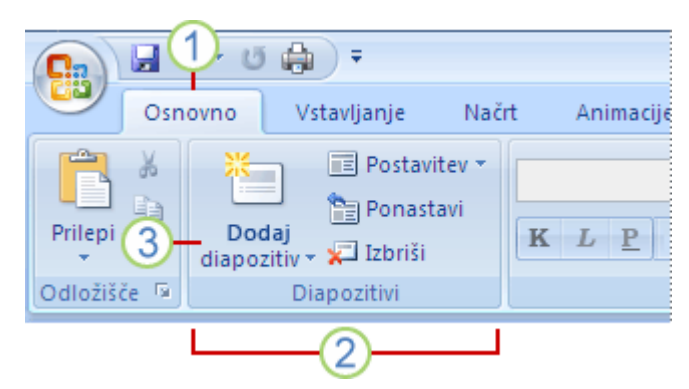

Primer traku kot sestavnega dela uporabniški vmesnik Office Fluent

- I. Kartice so načrtovane glede na opravila.
- II. Skupine v vsaki kartici razdelijo opravilo v podopravila.
- III. Ukazni gumbi v vsaki skupini izvedejo ukaz ali prikažejo meni z ukazi.

#### <span id="page-27-0"></span>**2.4.2 Teme in hitri slogi**

V programu Office PowerPoint 2007 so na voljo nove teme (Tema: kombinacija barv, pisav in učinkov). Temo je mogoče uporabiti v datoteki kot enojen izbor postavitve (postavitev: razporeditev elementov na diapozitivu, na primer besedila naslova in podnaslova, seznamov, tabel, grafikonov, oblik in filmov) in pri orodju hitri slogi (hitri slogi: zbirka možnosti oblikovanj, ki omogoča enostavnejše oblikovanje dokumentov in predmetov), ki ponuja širok obseg možnosti pri oblikovanju predstavitev. V preteklosti je bilo oblikovanje predstavitve bolj zamudno, ker je bilo treba posamezno izbrati možnosti barve in sloga za tabele, grafikone in slike in zagotoviti ujemanje med njimi. Zaradi tem je proces ustvarjanja strokovnih predstavitev preprostejši. Treba je samo izbrati temo, ostalo pa naredi PowerPoint 2007. Z enim klikom se ozadje, besedilo, grafike, grafikoni in tabele spremenijo tako, da izražajo izbrano temo, kar pa zagotavlja dopolnjevanje vseh elementov v predstavitvi. Enako temo lahko uporabite tudi za dokument programa Microsoft Office Word 2007 ali delovni list programa Microsoft Office Excel 2007, ki ga dodate predstavitvi.

Ko za predstavitev uporabite temo, se galerije hitrih slogov spremenijo tako, da se prilagodijo določeni temi. To pa pomeni, da se vse grafike SmartArt, tabele, grafikoni, WordArt ali besedilo, vstavljeno v predstavitev, samodejno ujema z obstoječo temo. Z doslednimi barvami tem so lahko vsa gradiva videti dosledna in strokovna.

#### <span id="page-27-1"></span>**2.4.3 Postavitve diapozitivov po meri**

S programom Office PowerPoint 2007 niste več omejeni na vnaprej pakirane postavitve. Zdaj lahko ustvarite lastne postavitve po meri, v katerih je lahko poljubno število ograd (ograde: Pravokotniki s pikčastimi ali črtkanimi obrobami, ki so v večini diapozitivov. V teh pravokotnikih so naslovi, telo besedila ali predmeti, kot so grafikoni, tabele in slike.), elementov, na primer grafikoni, tabele, filmi, slike, grafike SmartArt in izrezkov ter tudi več naborov matric diapozitivov (matrica diapozitiva: Diapozitiv, v katerem so informacije o uporabljeni predlogi načrta, in sicer o slogih pisav, velikosti in mestu ograd, načrtu ozadja in barvnih shemah.) s postavitvami po

meri za različne teme diapozitivov. Postavitve, ki jih prilagodite in ustvarite za prihodnjo uporabo, lahko tudi shranite.

#### <span id="page-28-0"></span>**2.4.4 Grafike SmartArt vrhunske kakovosti**

V preteklosti je bilo morda treba zaposliti profesionalnega oblikovalca, da je ustvaril diagrame in grafikone vrhunske kakovosti. Vendar pa so bili diagrami, prejeti od oblikovalca, shranjeni kot slike, ki jih ni bilo mogoče urejati. Z grafikami SmartArt lahko preprosto in brez pomoči profesionalnega oblikovalca ustvarite ilustracije informacij v predstavitvi programa Office PowerPoint 2007, ki jih je mogoče urejati. Grafikam SmartArt, oblikam, WordArtu in grafikonom je mogoče dodati izjemne vizualne učinke, med katere spadajo tudi tridimenzionalni (3D) učinki, senčenje, odsevi, sijaji in tako naprej.

#### <span id="page-28-1"></span>**2.4.5 Novi in izboljšani učinki**

Senco, odsev, sijaj, zglajene robove, zvijanje, poševne robove in 3D-vrtenje lahko dodate oblikam, grafikam SmartArt, tabelam, besedilu in WordArtu v predstavitvah programa Office PowerPoint 2007. Ni vam več treba zaposliti oblikovalca, ki bi ustvaril te učinke. Strokovne učinke, ki jih lahko preprosto spreminjate, lahko uporabite neposredno v PowerPointu.

#### <span id="page-28-2"></span>**2.4.6 Nove moţnosti besedila**

Predstavitve strokovnega videza lahko ustvarite s širokim obsegom funkcij za oblikovanje besedila, skupaj z oblivanjem z besedilom v obliki, besedilom v stolpcih ali besedilom, ki poteka navpično po diapozitivu, in ravnili odstavkov. Izberete lahko tudi prekinjeno besedilo.

Novi slogi znakov ponujajo več izbir za besedilo. Poleg vseh standardnih slogov prejšnjih različic PowerPointa lahko v programu Office PowerPoint 2007 izberete vse velike in male črke, prečrtano ali dvojno prečrtano in dvojno ali barvno podčrtano. Besedilu lahko dodate polnila, črte, sence, sijaj, spodsekavanje (spodsekavanje: Prilagajanje razmika med znakoma, kar ustvari videz enakomernega razmika, prilagodi dolžino besedila določeni dolžini ali prilagodi prelome vrstic.) in 3D-učinke.

# <span id="page-29-0"></span>**3 OSREDNJI DEL**

Vse predhodno predstavljeno je le teoretična podlaga za tisto, kar so učenci in učitelji v določenem delu pri svojih nalogah dejansko uporabljali oz. kar sva želela raziskati. V osrednjem delu raziskovalne naloge torej predstavljava najina opažanja o tem, kako so učenci reševali naloge v treh različnih programih v obeh pisarniških paketih. Verjetno prav ta del daje največjo težo nalogi.

Kot je bilo omenjeno že v poglavju 1.3, v raziskavo vključeni učenci in učitelji praviloma ne uporabljajo Microsoft Office-a 2007, res pa je, da so nekateri od njih na njem že delali.

V tem poglavju opisujeva torej najina opažanja, probleme, ki sva jih pri tem imela in sproti potrjujeva najina pričakovanja pred izvedbo nalog tako učencev kot učiteljev.

Po končanih opažanjih pa je podana še analiza ankete o zadovoljstvu uporabnikov glede uporabe predvsem novejše verzije pisarniškega paketa.

# <span id="page-29-1"></span>**3.1 TEŢAVE V PROCESU RAZISKOVANJA**

Kar na nekaj težav sva naletela pri najinem raziskovanju. Kot prvo je to verjetno nereprezentativen vzorec vseh zajetih akterjev (70). Poleg tega so vsi vključeni takšni uporabniki, ki jim računalnik ne dela preglavic. Predvsem sva zajela nepopoln vzorec pri odraslih, ko sva na pripravljenost za sodelovanje naletela le pri nekoliko mlajših učiteljih, večinoma med 30 in 40 letom, starejših od 40 let je bilo le 20%. Če bi hoteli dobiti bolj relevantne rezultate, bi verjetno morali vključiti tudi učence in učitelje, ki so na tem področju bolj šibki.

Nekaj problemov je bilo pri preklapljanju med posameznimi programi v obeh paketih. Namreč, na računalnike sva poleg že prej nameščenega Microsoft Office 2003 namestila še paket 2007, a tako, da je bil starejši paket (2003) nastavljen kot privzet. Kako sva to naredila, je prikazano spodaj na primeru urejevalnika besedil. Za oba ostala programa je postopek enak, le da je sklic na ustrezen program na koncu drugačen.

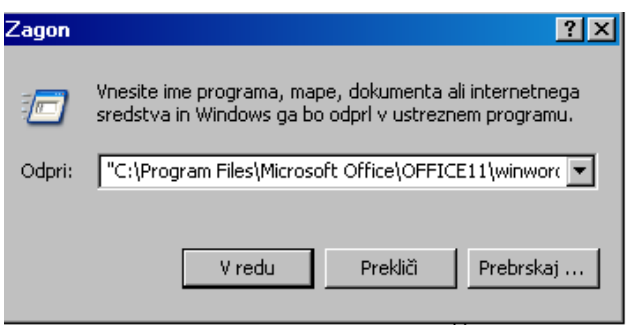

»C:\Program Files\Microsoft Office\OFFICE11\winword.exe« /regserver

Prej omenjen problem se je pojavil, ko so učenci želeli preklopiti med npr. starejšo verzijo Worda v novo. Novejša verzija programa se je namreč dolgo časa nameščala (in obratno). Verjetno zato obstaja kakšen boljši postopek.

Nekaj problemov sva imela tudi s tem, da so učenci pri reševanju nalog pogledovali po svojih sosedih, a vendarle misliva, da sva njihovo dejansko znanje oziroma prilagodljivost dobro zaznala. Pri učiteljih tega problema ni bilo.

# <span id="page-30-0"></span>**3.2 OPIS RAZISKOVALNIH REZULTATOV**

Kot rečeno že uvodoma, je 45 učencev 8. in 9. razredov in 25 učiteljev reševalo oz. urejalo prej izdelano predlogo dokumenta v Wordu, na novo izdelalo diaproekcijo v PowerPointu in rešilo nekaj nalog v Excelu. Vse naloge je bilo potrebno narediti v obeh verzijah pisarniških paketov. Učence in učitelje sva pri njihovem delu in raziskovanju novih programov natančno opazovala in si zapisovala najina opažanja, zbrana v tem poglavju.

Na naslednjih straneh si preberite postopek izvedbe nalog v zahtevanih programih. Navodilo v besedi spremlja navodilo v sliki, ki je označeno z barvnimi puščicami.

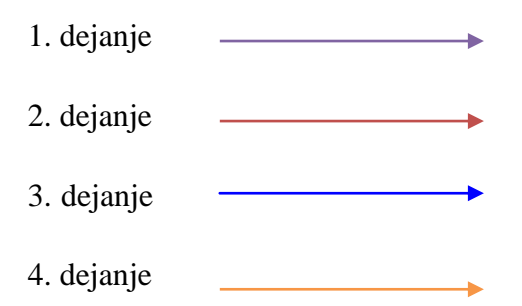

Pod vsakim opisom postopka reševanja problema so navedena opažanja pri učencih in učiteljih.

# <span id="page-31-0"></span>**3.3 REŠEVANJE NALOG V UREJEVALNIKU BESEDILA**

### **1. Spremenite velikost pisave naslova na 16 pt in v rdečo barvo.**

### **WORD 2003**

Označite naslov in kliknite v meni za izbiro velikosti pisave. Ko to spremenite na zahtevano velikost, kliknite še na meni za izbiro barve besedila in izberite barvo, ki jo zahteva naloga.

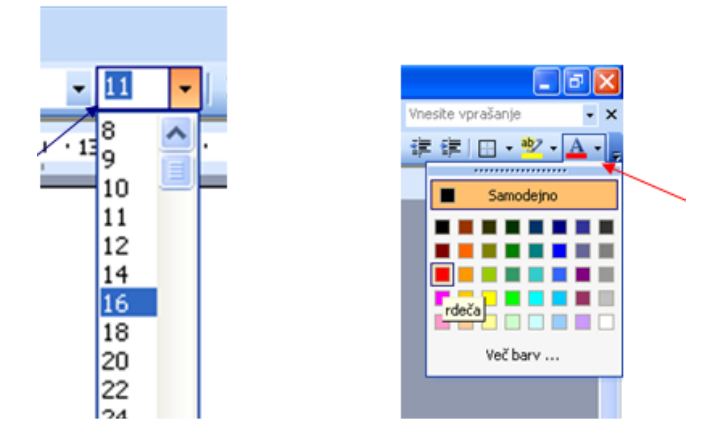

# **WORD 2007**

Označite besedilo in odprite na meni, v katerem izbirate velikost pisave. Ko to opravite, odprite meni v katerem izbirate barvo besedila.

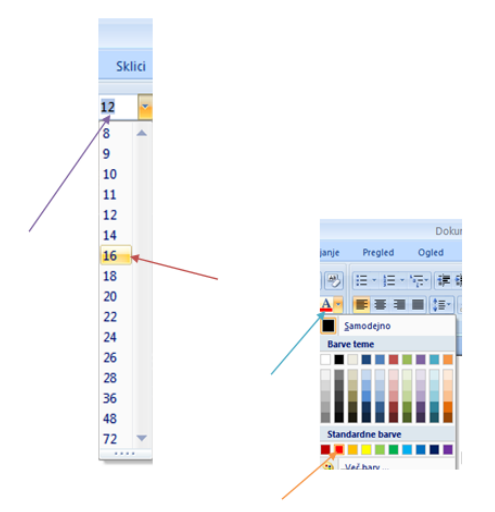

#### **Opaţanja pri učencih:**

Ta naloga je lahka in temelji na osnovah pisarniških programih, zato učencem ni delala težav

### Opažanja pri učiteljih:

Prav tako odrasli niso imeli težav s to nalogo.

### **2. Postavite celotno besedilo v leţeči poloţaj in ga krepko označite.**

### **WORD 2003**

Označite zahtevano besedilo in kliknite na gumb označen z veliko črko **K.** Ko to opravite kliknite na sosednjo tipko označeno z poševno črko *L***.**

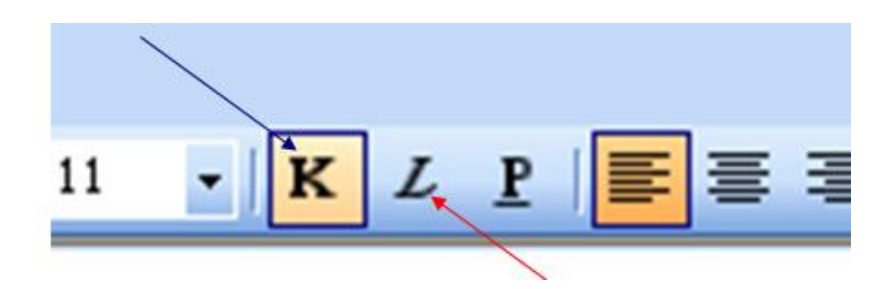

### **WORD 2007**

Označite zahtevano besedilo in kliknite na gumb označen z veliko črko **K**. Nato kliknite na njegov sosednji gumb označen z veliko poševno črko *L.*

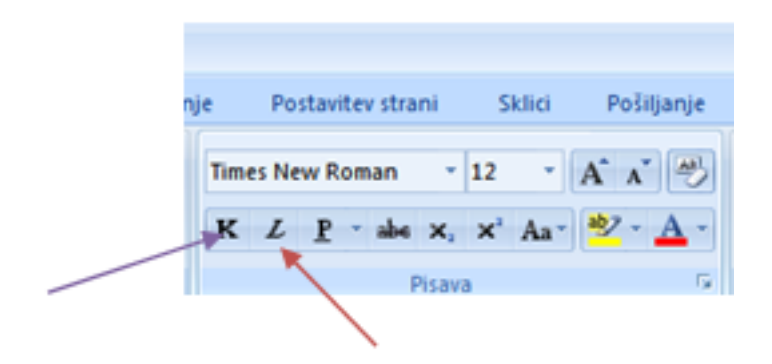

#### **Opaţanja pri učencih:**

Učenci s to nalogo niso imeli težav, ker temelji na osnovah.

#### **Opažanja pri učiteljih:**

Prav tako učitelji niso imeli problemov s to nalogo.

# **3. Postavite stran v leţeči poloţaj**

## **WORD 2003:**

Kliknite na meni »datoteka« in poiščite rubriko »priprava strani«. Odprlo se vam bo okno, v katerem poiščite postavitve strani. Izberite ležeče.

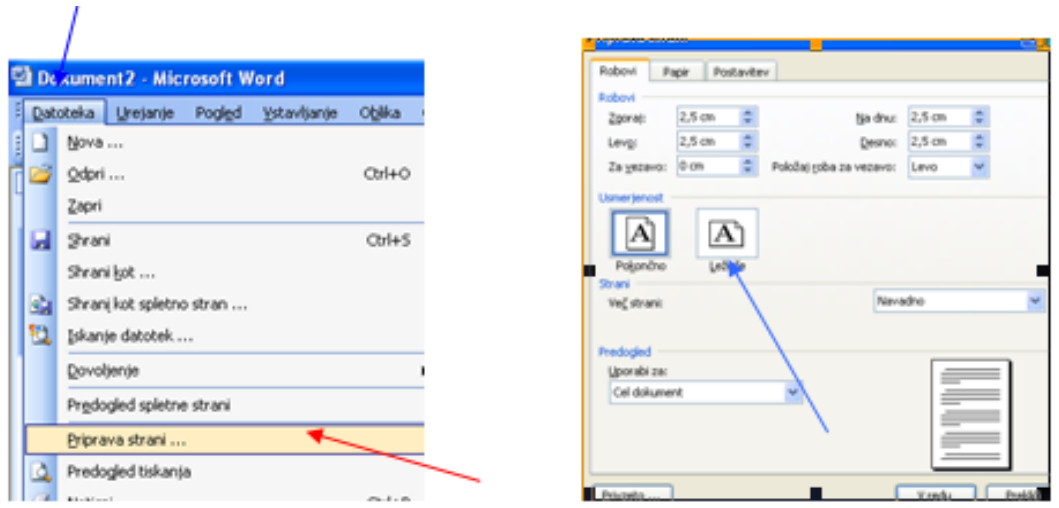

# **WORD 2007:**

V meniju postavitev strani odprite meni usmerjenost in izberite ležeč položaj.

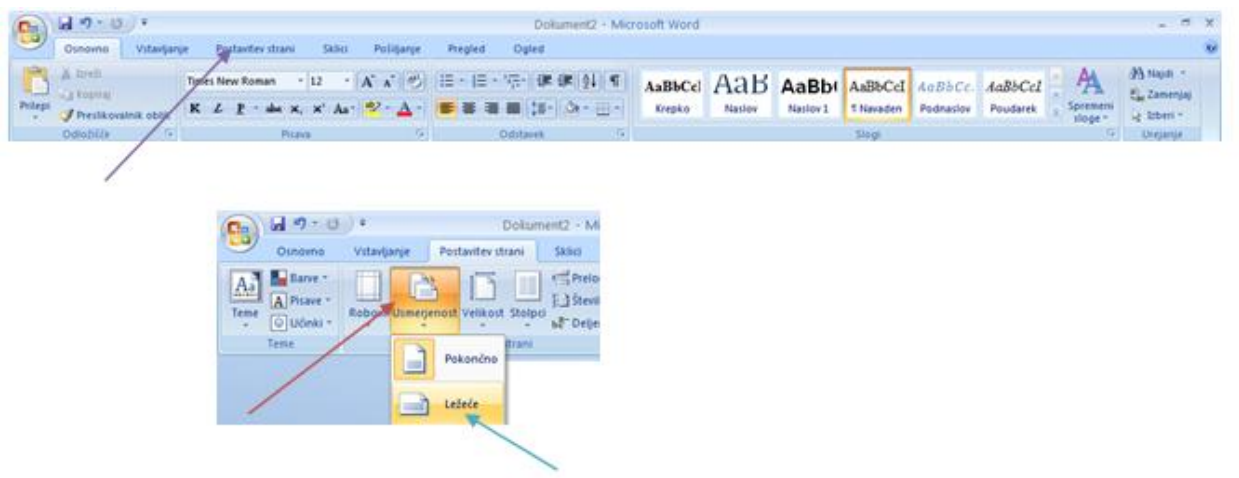

#### **Opaţanja pri učencih:**

Učenci so imeli težave v obeh programih, ker se s takimi stvarmi ne ubadajo v vsakdanjem življenju.

#### **Opaţanja pri učiteljih:**

Odrasli so to nalogo rešili brez težav.

# **4. Naslov preoblikujte v WordArt.**

## **WORD 2003:**

Označite besedilo in v opravilni vrstici »risanje« kliknite na WordArt. Izgled ni pomemben.

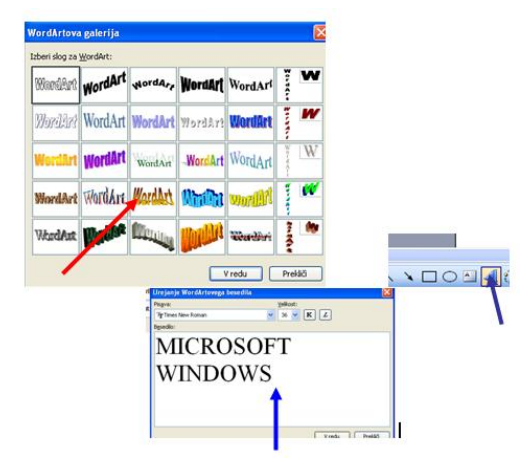

# **WORD 2007:**

Označite zahtevano besedilo in odprite meni »vstavljanje«. Kliknite na WordArt. Odpre se Vam meni, v katerem napišite besedilo WordArt-a.

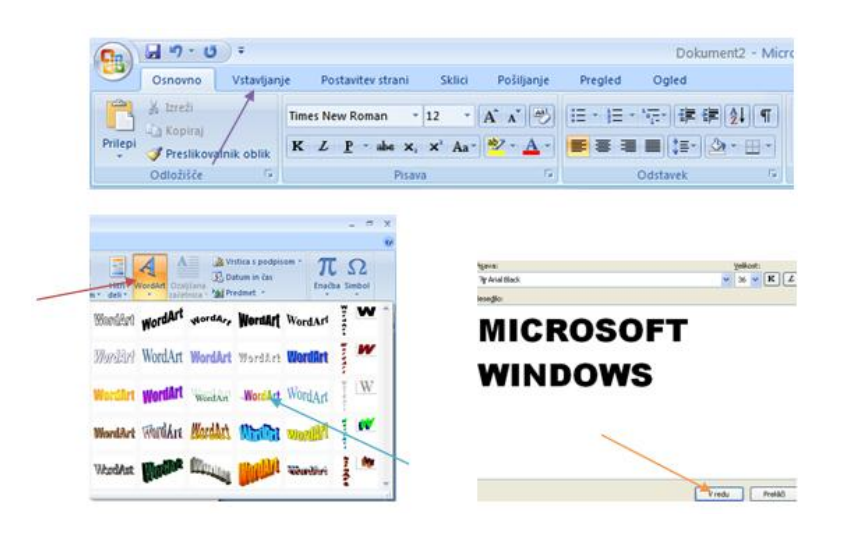

### **Opaţanja pri učencih:**

Učenci niso imeli težav, ker se z takim primerom spopadajo v vsakdanu.

#### **Opažanja pri učiteljih:**

Učitelji so nalogo rešili uspešno.

# **5. Priloţeni sliki naredite okvir (po ţelji).**

### **WORD 2003:**

Najprej označite sliko, potem z desnim klikom odprite meni, v katerem izberite »obrobe in »senčenje«. Izberite okvir po želji.

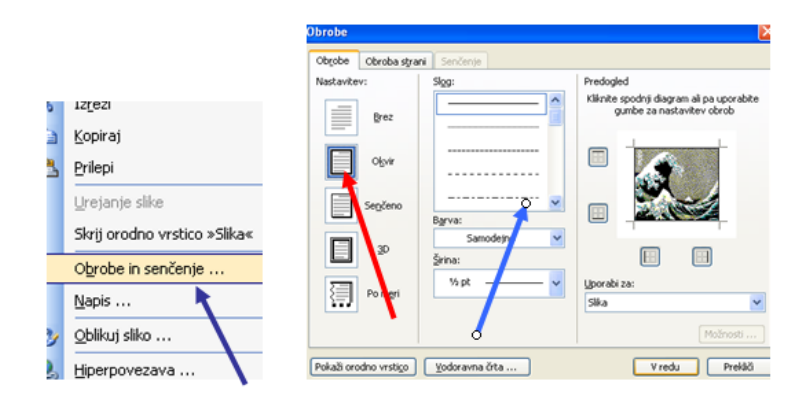

# **WORD 2007:**

Najprej označite sliko in pojdite v meni »Orodja za sliko«. Izberite želen okvir.

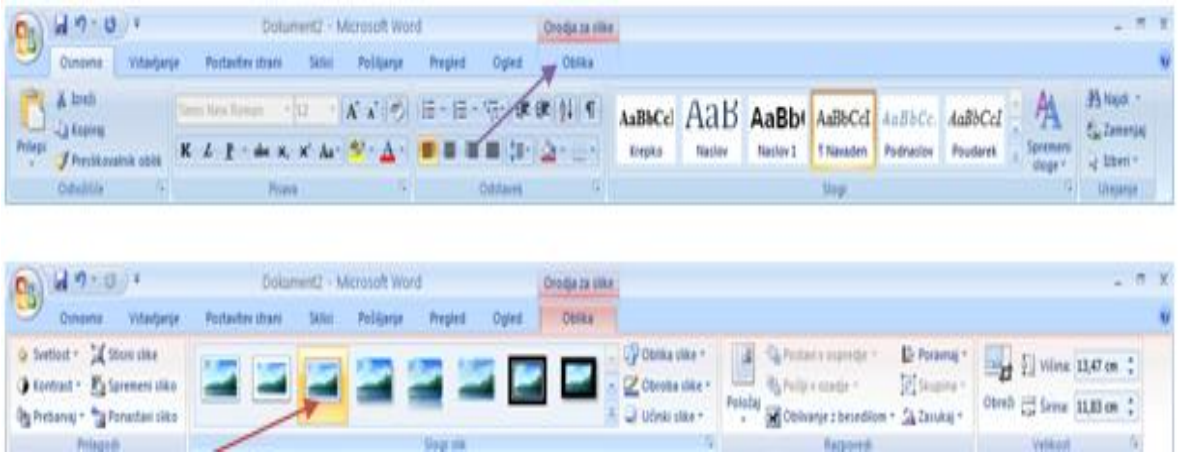

#### **Opaţanja pri učencih:**

V Wordu 2007 se ponekod orodja za sliko niso pokazala v celoti. Naloga je bila malo problematična.

#### **Opaţanja pri učiteljih:**

Odrasli s to nalogo niso imeli težav.

### **6. Sliko za 20% osvetlite.**

#### **WORD 2003:**

Označite sliko in v meniju za oblikovanje slike poiščite »svetlost« in povečajte za 20%.

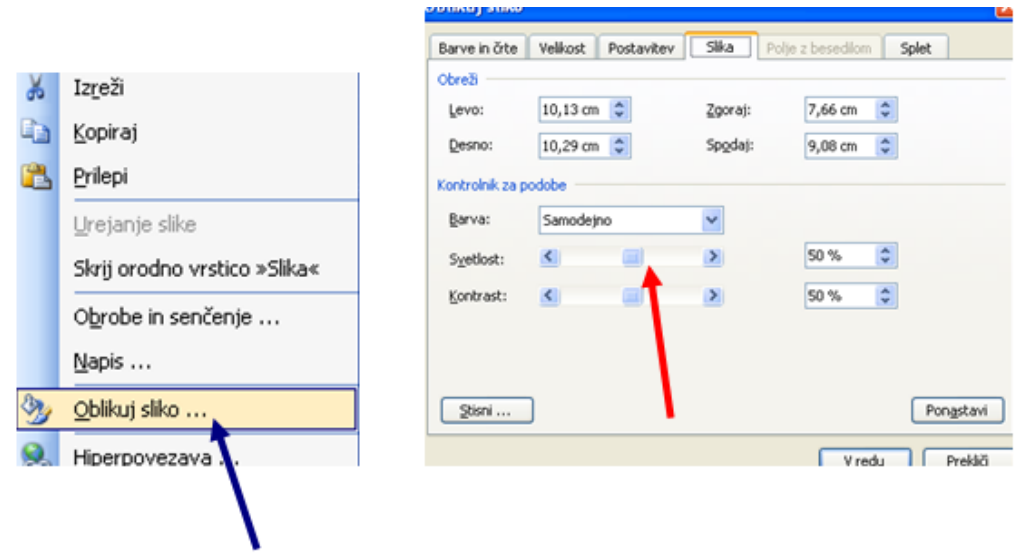

### **WORD 2007:**

Označite sliko in v meniju za oblikovanje slike poiščite »svetlost« in povečajte za 20%.

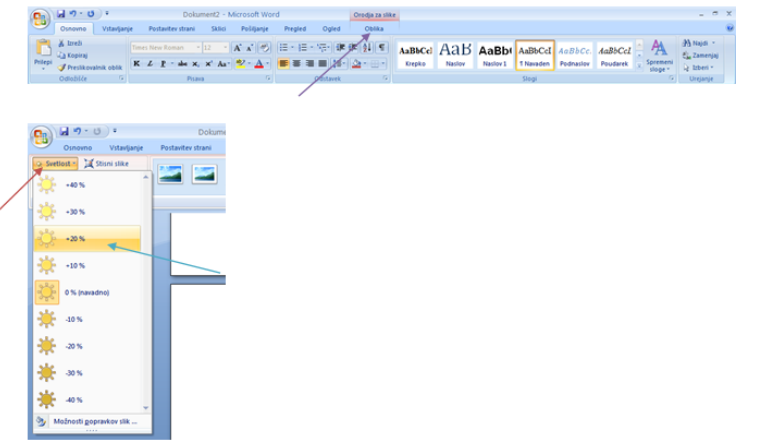

#### **Opaţanja pri učencih:**

Učenci s to nalogo bolje izvedli v Word 2007, ker jim ni bilo treba preračunavati, za koliko je treba osvetliti sliko.

#### **Opažanja pri učiteljih:**

Odrasli so v večini nalogo uspešno rešili.

# **7. Sliki naredi obrobo modre barve.**

# **WORD 2003:**

Označite sliko in v meniju ORODJA ZA SLIKO kliknite na obroba slike. Izberite modro barvo.

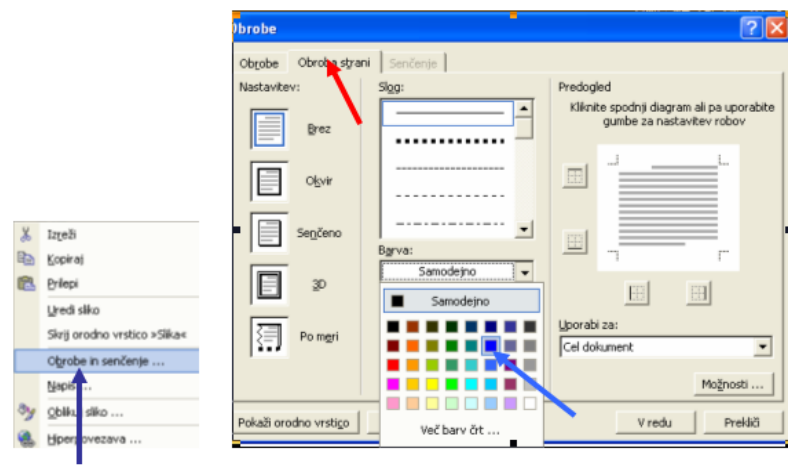

# **WORD 2007:**

Označite sliko in v meniju ORODJA ZA SLIKO kliknite na obroba slike. Izberite modro barvo.

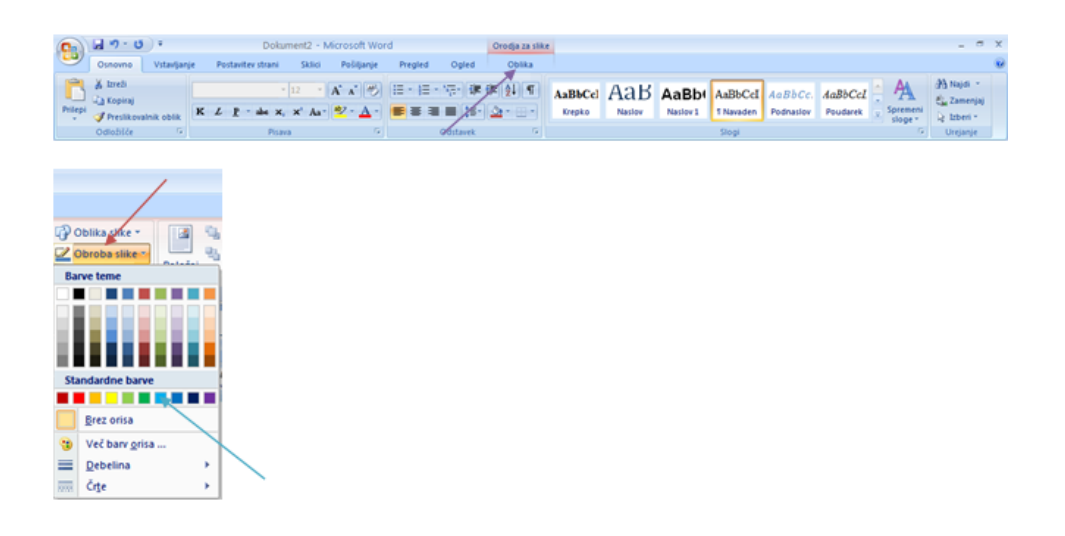

### Opažanja pri učencih:

Učenci s to nalogo niso imeli težav.

### **Opaţanja pri učiteljih:**

Tudi učiteljem ni povzročala problemov.

# 8. Sliki odrežite napis.

## **WORD 2003:**

Označite sliko in v meniju »orodja za sliko« izberite orodje za obrezovanje. Sliko odrežite za toliko, kolikor zahteva naloga.

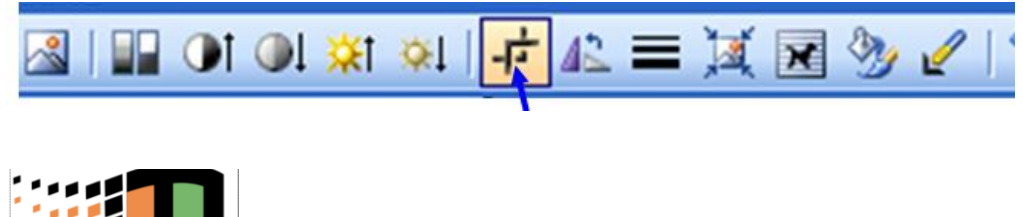

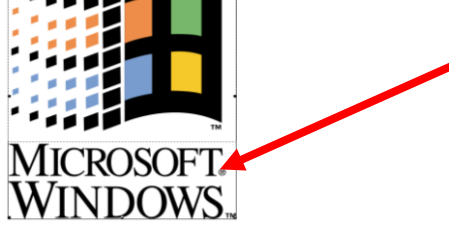

# **WORD 2007:**

Označite sliko in v meniju »orodja za sliko« izberite orodje za obrezovanje. Sliko odrežite za toliko, kolikor zahteva naloga.

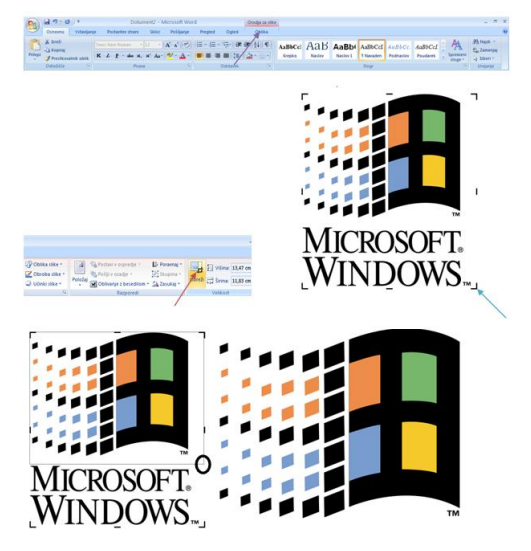

#### **Opaţanja pri učencih:**

Učenci niso znali poiskati orodja za obrezovanje, zato je bila naloga težavna.

#### **Opažanja pri odraslih:**

Učitelji v večini niso imeli težav.

# **9. Izdelajte spodnjo tabelo:**

### **WORD 2003:**

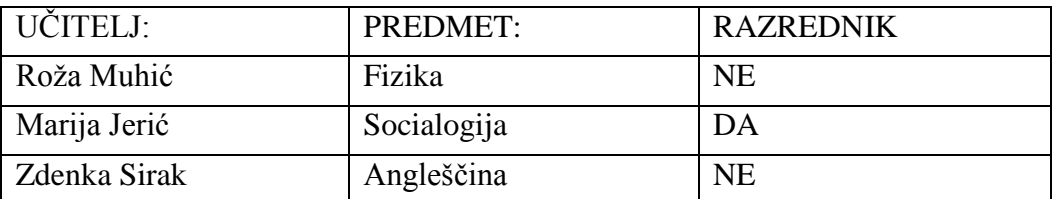

Odprite meni »vstavljanje« In kliknite na tabelo. Izberite takšno število stolpcev in vrstic kot zahteva naloga. Ko to storite, v tabelo vnesete podatke, ki so napisani v delovnem listu.

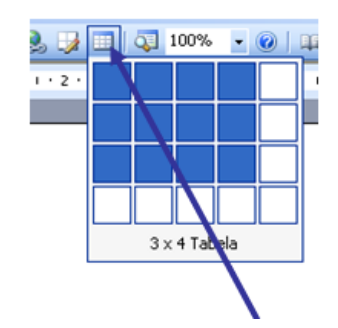

# **WORD 2007:**

Odprite meni »vstavljanje« In kliknite na tabelo. Izberite takšno število stolpcev in vrstic kot zahteva naloga. Ko to storite, v tabelo vnesete podatke, ki so napisani v delovnem listu.

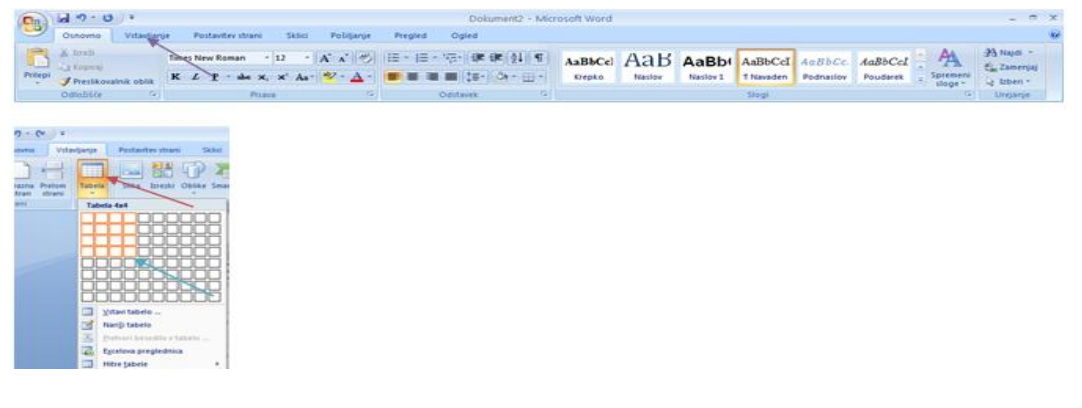

### **Opaţanja pri učencih:**

Tabelo je znal vstaviti vsak izmed učencev. Postopek je enostaven, zato naloga ni bila problematična.

### **Opaţanja pri učiteljih:**

Tudi odrasli niso imeli težav.

# **10. Dokument shranite na namizje pod imenom naloge\_word v verziji Word 97-2003.**

# **WORD 2003**

Kliknite na meni »datoteka« in izberite »shrani kot«. Vpišite želeno ime datoteke in kliknite »shrani«.

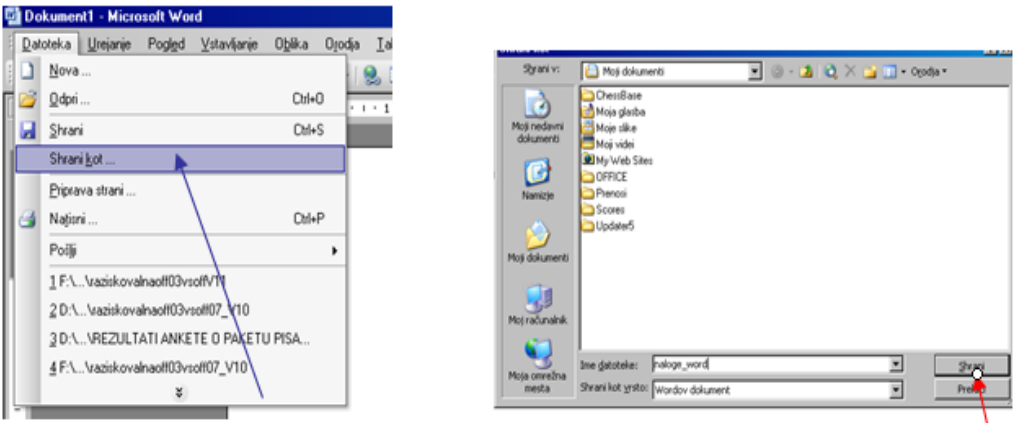

### **WORD 2007**

Kliknite na gumb z logotipom Microsoft Office. Odprl se vam bo meni, v katerem izberite shrani kot. Izberite format programa Microsoft Office 97-2003 (.doc). V oknu vpišite želeno ime in kliknite shrani.

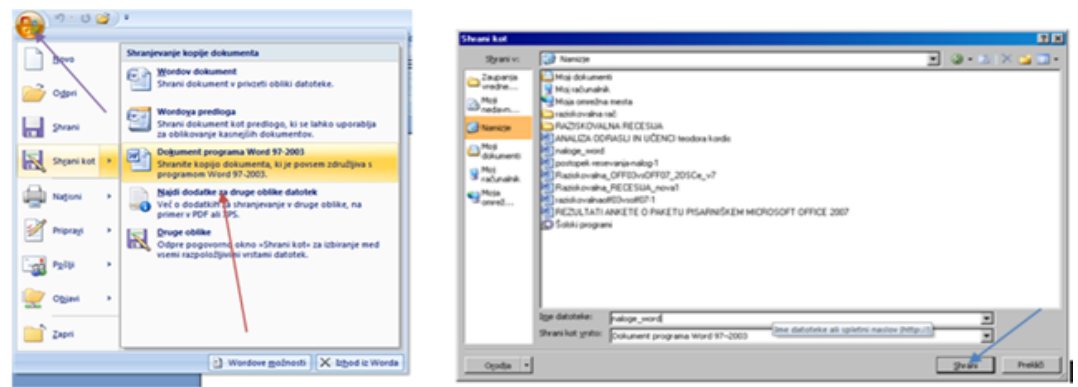

#### **Opažanja pri učencih:**

Učenci so to nalogo uspešno rešili.

#### **Opaţanja pri učiteljih:**

Odrasli s to nalogo niso imeli težav.

# <span id="page-41-0"></span>**3.4 REŠEVANJE NALOG V PROGRAMU ZA IZDELAVO DIAPROEKCIJ**

# **1. V programu PowerPoint naredite prvo stran diaproekcije, na kateri naj piše DIAPROEKCIJA. Za ozadje izberite modro barvo.**

# **POWER POINT 2003**

V programu Microsoft Office PowerPoint v naslovno polje napišite zahtevano besedilo. Z desnim klikom odprite meni, v katerem izberete funkcijo »ozadje diapozitiva«. V oknu izberite modro barvo.

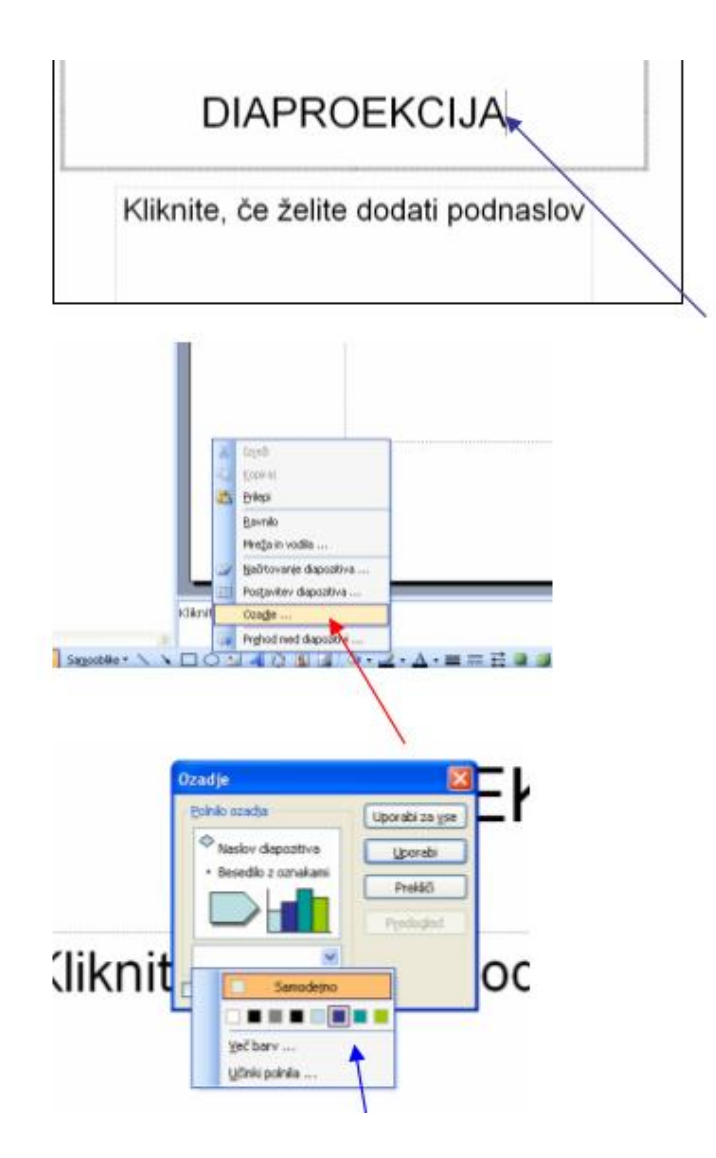

### **POWER POINT 2007**

V okvir Kliknite, če želite dodati naslov vpišete DIAPROEKCIJA. Nato izven tega okvirja kliknete z desnim klikom in izberete Ozadja in oblike …V tem oknu pri Barve izberete modro barvo in kliknite Zapri.

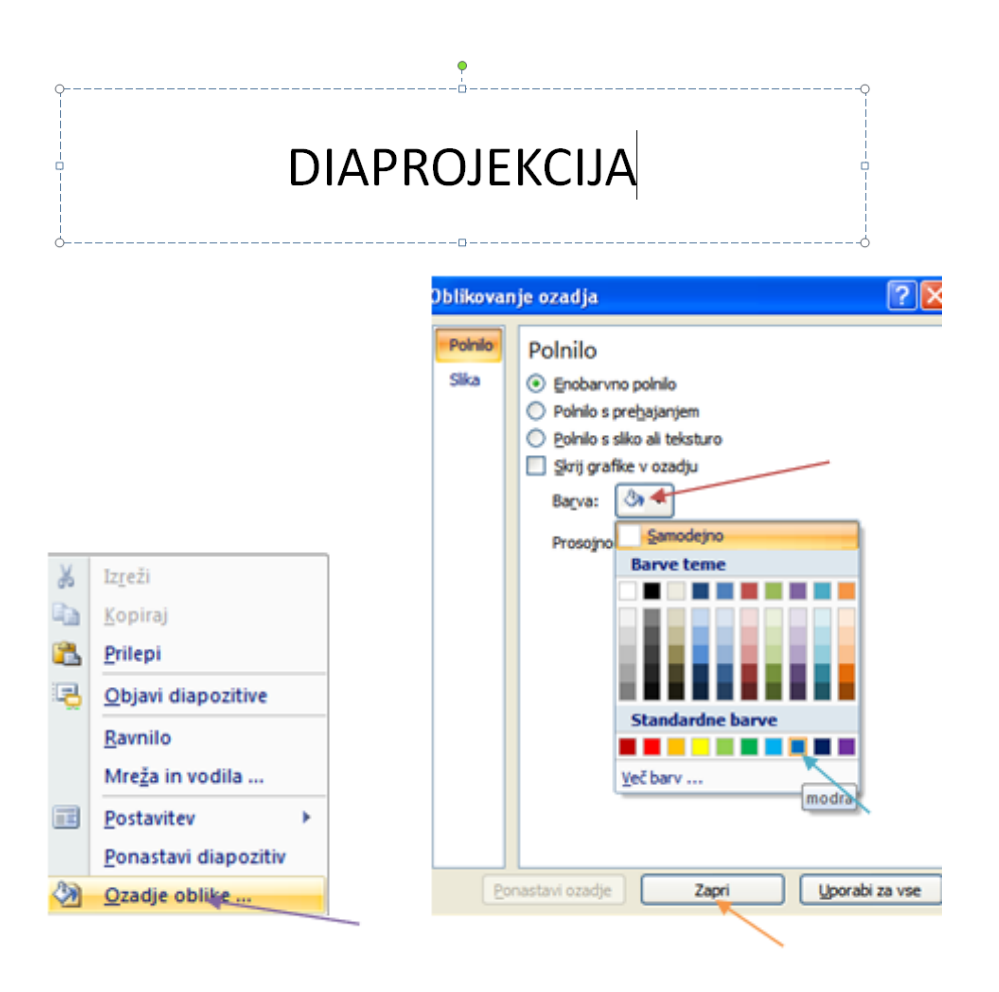

#### **Opaţanja pri učencih:**

Z barvanjem ozadja ni imel težav nobeden od učencev, ker je postopek v skoraj vseh verzijah PowerPointa enak.

#### **Opaţanja pri učiteljih:**

# **2. Izdelaj nov diapozitiv z izmišljenim naslovom, vsaj 3 alinejami besedila oz. le besed in različnim ozadjem, kot ga ima prvi diapozitiv.**

# **POWER POINT 2003**

V orodni vrstici kliknite na gumb »nov diapozitiv«. V naslovno vrstico napišite želen naslov in naredite tri alineje.

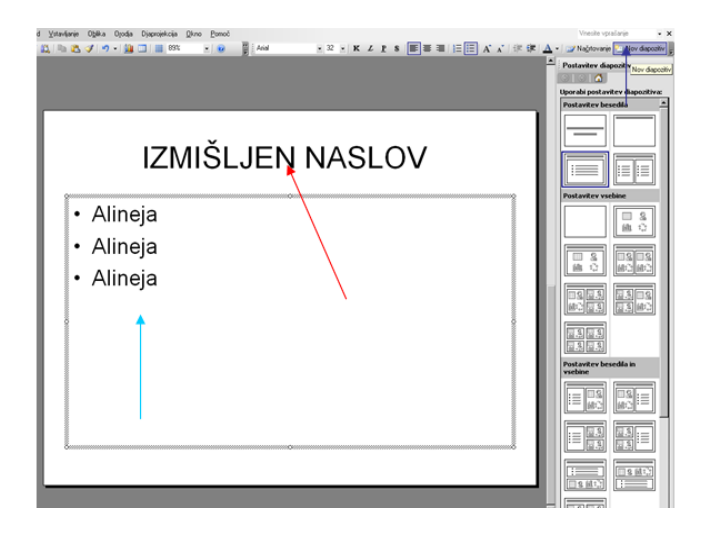

# **POWER POINT 2007**

V orodni vrstici kliknite na gumb »nov diapozitiv«. V naslovno vrstico napišite želen naslov in naredite tri alineje.

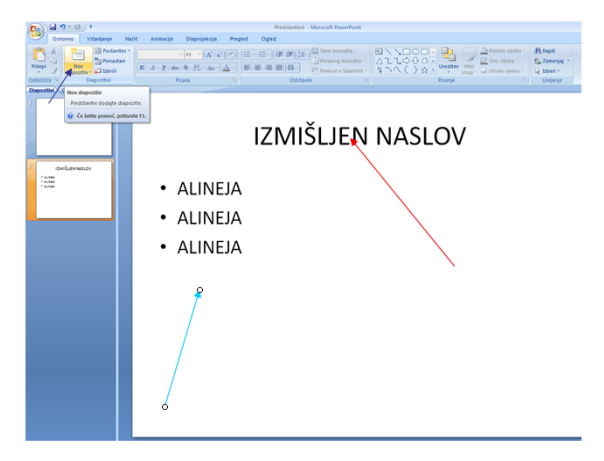

# **Opaţanja pri učencih:**

Naloga ni bila težavna, ker temelji na osnovi.

# **Opaţanja pri učiteljih:**

# **3. Vstavite nov diapozitiv in vanj poljuben zvok, ki ga imate shranjenega na vašem računalniku**

# **POWER POINT 2003**

V meniju Vstavljanje izberite Zvok iz datoteke. Natančno opredelite od kod bi ga radi vzeli. Potrdite s tipko Enter.

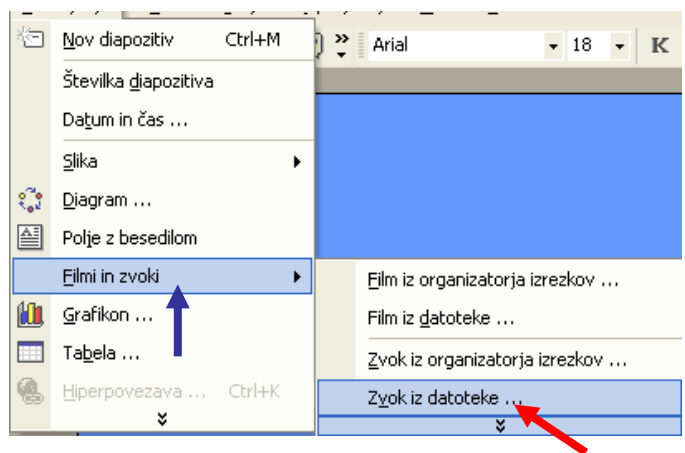

# **POWER POINT 2007**

Pojdite v zavihek »vstavljanje«. Kliknite na gumb »zvok« in v meniju izberite »zvok iz Datoteke«. Ko to opravite, v oknu za določeno opredelitev zvoka, iz mojih dokumentov izberite zvok, ki je zahtevan v nalogi.

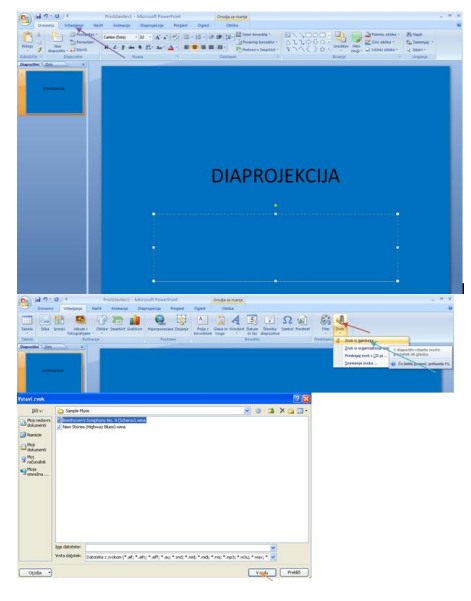

### **Opaţanja pri učencih:**

Učenci s to nalogo niso imeli težav, ker imajo s takšnim primerom že izkušnje, postopek pa tudi ni kaj drugačen kot v predhodnih verzijah.

### **Opaţanja pri učiteljih:**

Učitelji niso imeli težav.

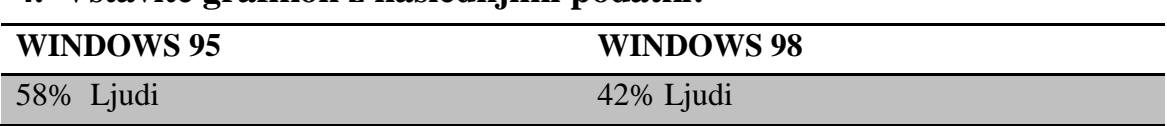

## **4. Vstavite grafikon z naslednjimi podatki:**

# **POWER POINT 2003**

Najprej kilknite na ikono, na kateri je narisan grafikon. Nato se vam bo odprla razpredelnica, v katero vnesite podatke in končali ste.

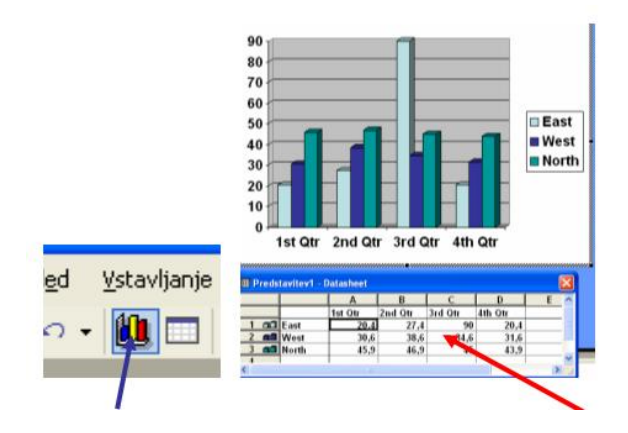

# **POWER POINT 2007**

Pojdite v zavihek »vstavljanje« in kliknite na gumb »grafikon«. Potem se odpre razpredelnica, kamor vnesete podatke. Nato zaprite razpredelnico in po želji izbrišite Kategorija 1.

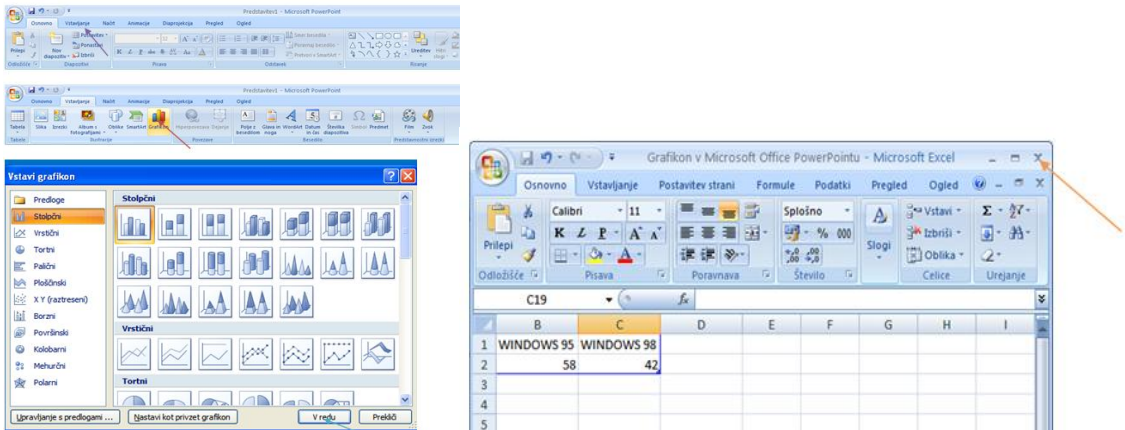

### **Opaţanja pri učencih:**

Učenci so imeli težave pri vnašanju podatkov v PowerPointu 2007, ker se je razpredelnica za vnos nenehno brisala.

#### **Opaţanja pri odraslih:**

# **5. Nastavite prehod med vsemi diapozitivi na 5 sekund.**

## **POWER POINT 2003**

Z desnim klikom odprite meni, v katerem izberite »prehod med diapozitivi«. Nato nastavite čas prehoda.

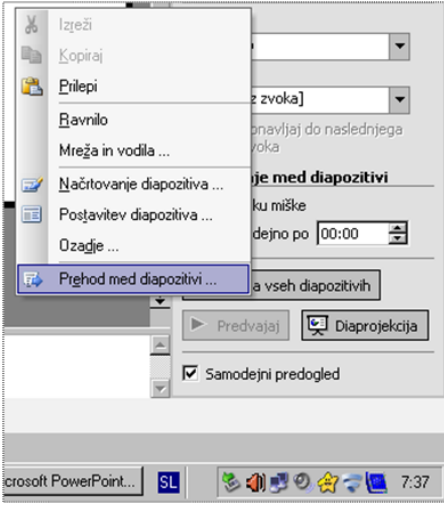

### **POWER POINT 2007**

V rubriki »animacije« v desnem kotu nastavite čas prehoda.

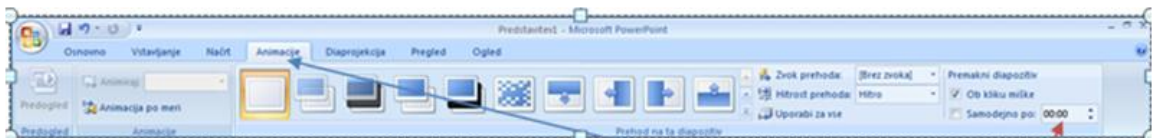

### **Opažanja pri učencih:**

Učenci so to nalogo uspešno rešili, ker je postopek podoben v vseh verzijah programa PowerPoint..

#### **Opažanja pri odraslih:**

# **6. Dokument shranite na namizje pod imenom naloge\_ppt.**

# **POWER POINT 2003**

Kliknite na meni »datoteka« in izberite »shrani kot«. Vpišite želeno ime datoteke in kliknite »shrani«.

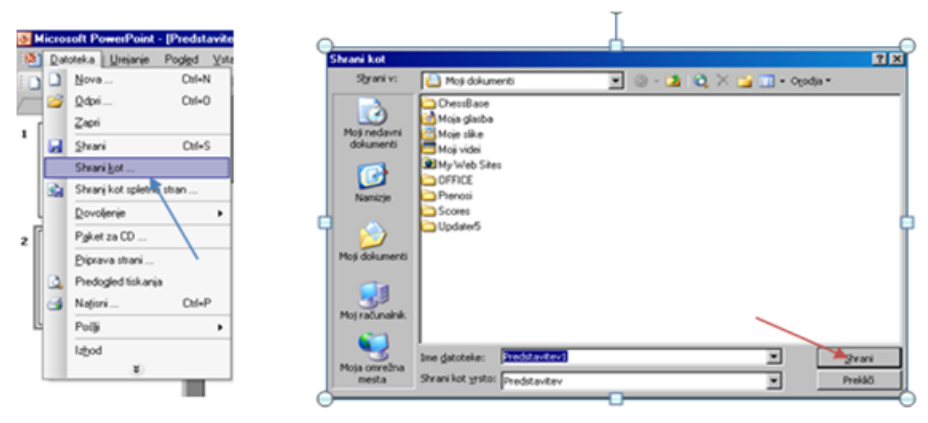

# **POWER POINT 2007**

Kliknite na gumb z logotipom Microsoft Office. Odprl se bo meni, v katerem izberite »shrani kot«. Izberite format programa Microsoft Office 97-2003 (.ppt). V oknu vpišite želeno ime in kliknite gumb »shrani«.

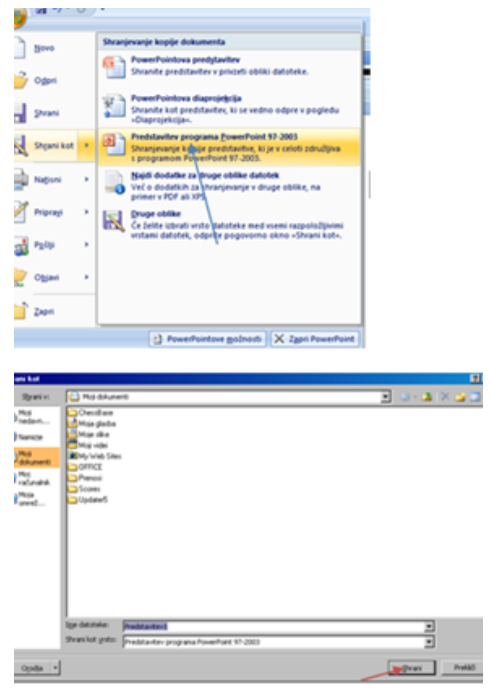

#### **Opažanja pri učencih:**

Učenci so to nalogo uspešno rešili.

#### **Opaţanja pri učiteljih:**

# <span id="page-48-0"></span>**3.5 REŠEVANJE NALOG V PROGRAMU ZA PREGLEDNICE**

# **1. Odprite program Excel 2007 in preriši spodnjo tabelo.**

# **EXCEL 2003**

V polja vnesite podatke, ki so na delovnem listu, nato zadevo označite in kliknite na gumb obrobe. Izberite tanke obrobe med polji in debelo za okvir. Za konec v opravilni vrstici gumb, za markiranje in izberite barvo kot zahteva naloga.

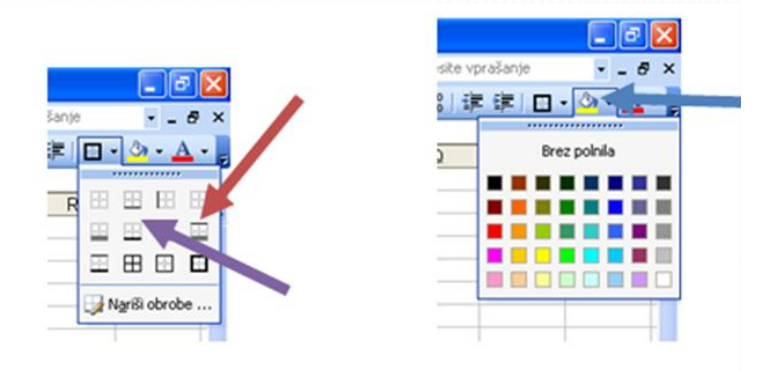

# **EXCEL 2007**

V celice prepišete podatke. Kliknite na zavihek Vstavljanje in izberite Tabela. Potem izberete podatke, ki jih boste vključili v tabelo. Nato kliknite V redu.

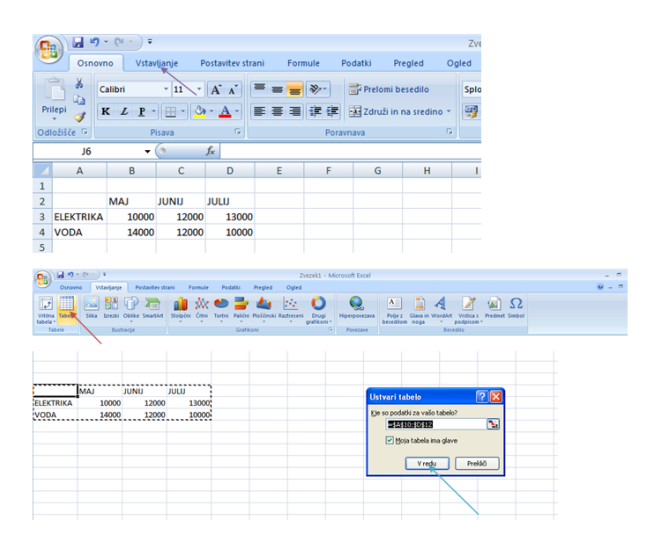

#### **Opaţanja pri učencih:**

Učenci so tabelo kar narisali v celice in potem naredili obrobe. Delali so drugače kot pravi najin postopek. Naloga ni bila problematična.

### **Opaţanja pri učiteljih:**

Učitelji so nalogo rešili uspešno.

# **2. Na podlagi podatkov v spodnji tabeli narišite 3D tortni grafikon.**

## **EXCEL 2003**

Označite tabelo in kliknite na ikono, na kateri je narisan diagram. V oknu izberite 3-D tortni grafikon. Kliknite »dokončaj« in opravili ste nalogo.

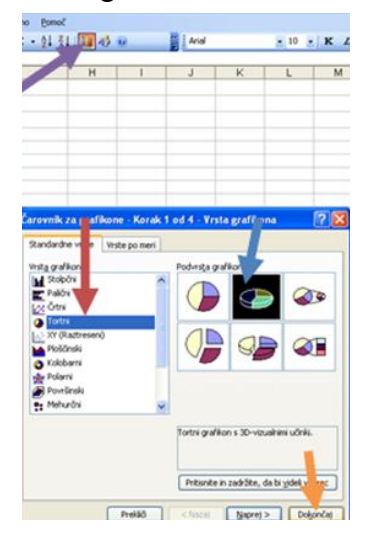

### **EXCEL 2007**

Označite podatke. Pojdite na zavihek Vstavljanje. V tabeli Grafikoni izberete tortni in pod 3d tortni izberete Tortni grafikon v 3D.

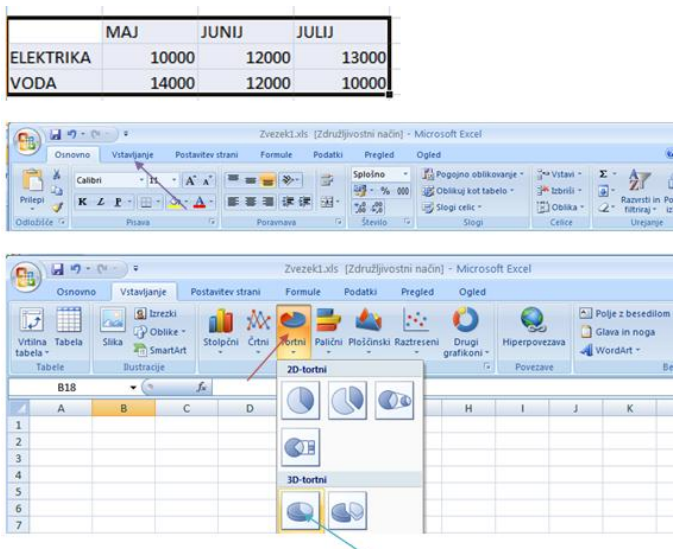

#### **Opaţanja pri učencih:**

Učenci so nalogo bolje rešili v programu Microsoft Office Excel 2007, ker je ukaz na bolj vidnem mestu.

#### **Opažanja pri učiteljih:**

Učitelji so nalogo uspešno rešili v obeh programih.

# **3. Legendo v grafikonu prestavite na levo stran.**

# **EXCEL 2003**

Primite legendo in jo povlecite tja, kamor zahteva naloga.

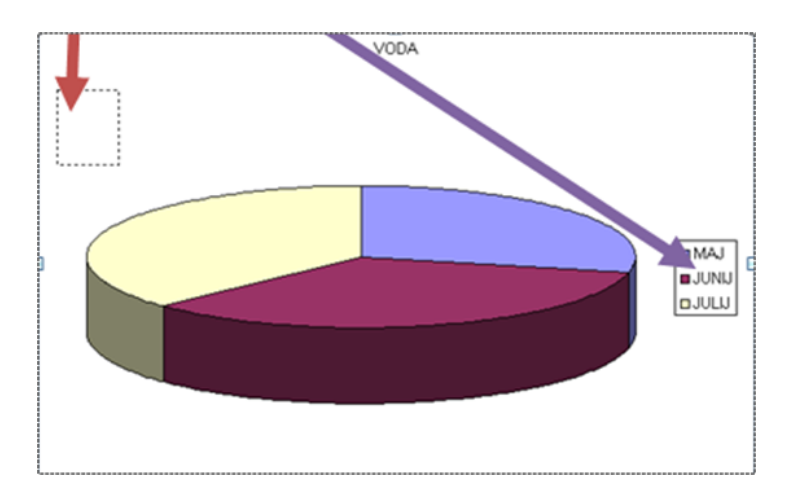

# **EXCEL 2007**

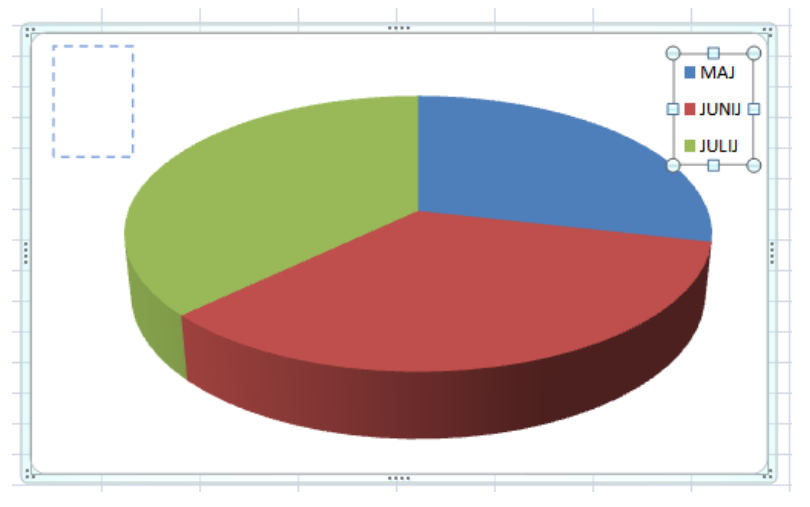

Kliknete na legendo in jo preprosto premaknete na levo stran.

### **Opažanja pri učencih:**

Učenci s to nalogo niso imeli težav v obeh programih. Naloga ni zahtevala dodatnega znanja, ker temelji na osnovi.

#### **Opažanja pri učiteljih:**

Učitelji s to nalogo niso imeli težav, verjetno iz istega razloga kot učenci.

# **4. Dokument shranite na namizje z imenom naloge\_xls.**

## **EXCEL 2003**

Kliknite na meni »datoteka« in izberite »shrani kot«. Vpišite želeno ime datoteke in kliknite »shrani«.

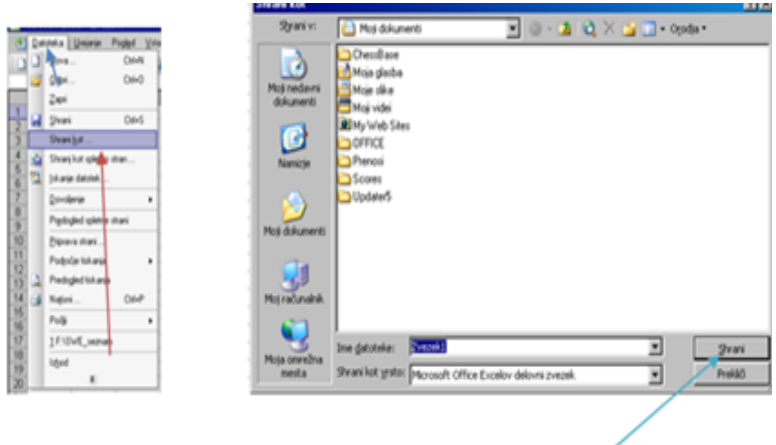

# **EXCEL 2007**

Kliknite na gumb z logotipom Microsoft Office. Odprl se vam bo meni, v katerem izberite shrani kot. Izberite format programa Microsoft Office 97-2003 (.xls). V oknu vpišite želeno ime in kliknite shrani.

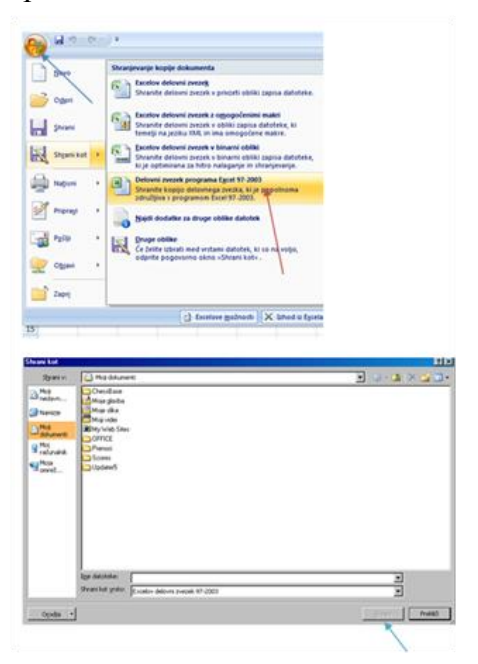

#### **Opaţanja pri učencih:**

Učenci s to nalogo niso imeli težav.

#### **Opažanja pri učiteljih:**

Tudi učitelji niso imeli težav.

# <span id="page-52-0"></span>**3.6 UGOTAVLJANJE ZADOVOLJSTVA UPORABNIKOV Z NOVIM PAKETOM OFFICE 2007**

Ker sva pri vseh »testiranih« uporabnikih programskih paketov Office želela izvedeti, kakšno je njihovo mnenje o obeh primerjanih paketih, sva jih zaprosila, da nama izpolnijo anketni vprašalnik, ki je priložen na koncu naloge. S pomočjo izpolnjenih vprašalnikov sva dobila odgovore na vprašanja, kateri paket jim je prijaznejši in katerega bi sicer rajši uporabljali. Vprašalnik je izpolnilo vseh 45 anketirancev – učencev in 27 anketirancev – odraslih. Odgovore v opisni obliki sva zbrala spodaj.

#### **1. Ali uporabljate pisarniški paket Microsoft Office 2007?**

Učenci so v večini primerov že uporabljali pisarniški paket Microsoft Office 2007, učitelji v nekoliko manjšem deležu.

#### **2. Ali se vam zdi Microsoft Office 2007 boljši od predhodne verzije?**

Čeprav je več učencev obkrožilo NE, je bil izid zelo tesen. Zanimivo bi bilo dodatno vprašati, zakaj tako mislijo. Za razliko od učencev, so se učitelji v večini strinjali, da je paket Microsoft Office 2007 boljši**.**

#### **3. Utemeljitve prejšnjega vprašanja.**

Učenci so napisali, da je enostavnejši za delo, predvsem jim je bil všeč njegov grafični vmesnik. Učitelji so pisali zelo raznolike odgovore. Nekaterim se zdi lažji za uporabo, nekateri so izpostavljali njegove dodatne funkcije, nekateri grafični vmesnik, nekateri pa niso vedeli, kaj naj napišejo.

#### **4. Kakšna se vam zdi grafika paketa Microsoft Office 2007.**

Učenci so v večini primerov obkrožili, da je grafični vmesnik funkcionalen. Drugi, ki se manj spoznajo, so obkrožili, da je »lep«, zanemarljivo malim pa se je zdel čuden ali celo grd. Večina učiteljev je napisala, da se jim zdi uporabniški vmesnik paketa Microsoft Office 2007 funkcionalen in lep, le eden, kar naju je presenetilo, pa je obkrožil, da je čuden.

#### **5. Kakšna se vam zdijo dodatna orodja paketa Microsoft Office 2007?**

Večina učencev je obkrožila FUNKCIONALNA, enako velja za učitelje.

#### **6. Če bi imeli moţnost uporabljati Office 2007 namesto 2003, ali bi ga uporabljali?**

Vsi anketirani učenci in učitelji so obkrožili DA, kar je nekoliko čudno, glede na odgovore na vprašanje št. 2.

#### **7. Ali ste ţe poizkusili pisarniški paket Microsoft Office 2010?**

Vsi anketirani so obkrožili NE, zato naslednjega vprašanje na tem mestu niti ne navajava.

Seveda se zavedava, da bi bili rezultati verjetno drugačni, če bi anketiranci nekaj časa (npr. 1 mesec) uporabljali programski paket Microsoft Office 2007. Takrat bi bilo izraženo zadovoljstvo ali nezadovoljstvo verjetno bolj realno.

# <span id="page-53-0"></span>**3.7 SPLOŠNE UGOTOVITVE**

V tem poglavju navajava splošne ugotovitve reševanja izbranih nalog in rezultate ankete prejšnjega podpoglavja.

Najina ocena je, da so učenci vendarle nekoliko bolj fleksibilni pri zamenjavi predmetnih orodij oziroma pisarniških paketov. Prav gotovo preživijo več časa za računalnikom, s čimer si nabirajo izkušnje, ki so pri takšnih stvareh koristne. Pri odraslih tega človek sploh ne more pričakovati, kajti nimajo toliko časa in verjetno tudi energije (z izjemo serviserjev, urejevalcev, programerjev, skratka strokovnjakov v IT), po drugi strani se pa tudi bolj zavedajo nekaterih slabih vplivov računalnika.

Kljub temu, da so bile zadane naloge več ali manj zelo enostavne, pa vendarle vsi rezultati generalno kažejo na to, da so učenci zelo prilagodljivi pri prehodu na delo z drugimi (sicer sorodnimi) programi. Enako bi lahko rekli tudi za učitelje, saj v večini primerov niso rešili problemov tako v starejšem kot novejšem paketu. Teh orodij do sedaj pač niso uporabljali. Ugotavljava, da če jih primerjava z učenci, da jim manjka malo raziskovalne žilice. Na ta način bi marsikatero nalogo več rešili v paketu 2003 in 2007. Učenci so v glavnem brez zadržkov iskali ustrezne ukaze. Vedeli so, da se lahko v primeru napačnega ukaza hitro vrnejo v stanje pred tem ukazom, zato je bilo tudi veliko ugibanja. Nič hudega, rezultat je na koncu enak! Poleg tega niso bili omejeni s časom. In kar je najlepše – stvari, ki jih spoznaš na ta način si veliko bolj zapomniš kot tiste, ki ti jih predstavljajo drugi. Ponovno pa žal opažava, da so učenci pri nekaterih opravilih zelo površni (slabo preberejo naloge) in neprecizni (ne zajamejo ustreznega dela besedila). Za učitelje tega ne moreva reči. Naloge, ki so jih rešili, so bile narejen vzorno.

Še enkrat na tem mestu poudarjava, da je bil vzorec učiteljev morda neprimerno izbran (starostno povprečje dokaj nizko) in da bi z vključitvijo večjega števila malce starejših učiteljev, bil nekoliko drugačen.

# <span id="page-54-0"></span>**4 ZAKLJUČEK**

Tovrstno raziskovanje, ki temelji na bazi konkretnih dejanj in preverjanj, je zelo hvaležno, če z njim potrdiš svoje hipoteze. Ker sva jih večino potrdila, sva lahko potem takem zadovoljna.

Še večji razlog za zadovoljstvo pa je dejstvo, da so tudi »mladi« odrasli (teh je bila večina v najini drugi ciljni skupini) vedno bolj prilagodljivi na nove programe. Verjetno bi bili rezultati pri nekoliko starejših učiteljih malce drugačni.

Sklepava, da je realnost odraslih za razliko od otrok oziroma učencev taka, da več časa, ko za določen namen (npr. urejanje besedil) uporabljajo izbrano različico programa, težje bodo kasneje v primanjkovanju časa preklopili na za njih sicer bolj prijazen program.

# <span id="page-55-0"></span>**5 LITERATURA**

- Jerry Joice, Marianne Moon, Microsoft Office 2007; Hitro in jasno, Pasadena,  $\bullet$ Ljubljana 2007.
- Katherinne Murray, Microsoft Office 2003; Hitreje in pametneje, Pasadena, Ljubljana 2004.
- <http://office.microsoft.com/sl-si/help/HA100742241060.aspx>( 4. 1. 2010)  $\bullet$
- [http://office.microsoft.com/sl](http://office.microsoft.com/sl-si/powerpoint/HA100742261060.aspx?pid=CH101030561060)[si/powerpoint/HA100742261060.aspx?pid=CH101030561060](http://office.microsoft.com/sl-si/powerpoint/HA100742261060.aspx?pid=CH101030561060) (16. 1. 2010)
- <http://office.microsoft.com/sl-si/help/HA100738731060.aspx>(26. 1. 2010)  $\bullet$
- <http://office.microsoft.com/sl-si/help/HA100743061060.aspx>( 1. 2. 2010)  $\bullet$
- <http://office.microsoft.com/sl-si/help/HA100241851060.aspx>(2. 2. 2010)  $\bullet$
- <http://office.microsoft.com/sl-si/help/HA101679411060.aspx>(5. 2. 2010) $\bullet$

Priloge:

- **NALOGE ZA MICROSOFT OFFICE WORD, POWER POINT IN EXCEL**
- **PREDLOGA NALOGE ZA WORD**
- **VPRAŠALNIK ZA UGOTAVLJANJE ZADOVOLJSTVA UPORABNIKOV Z NOVIM PAKETOM OFFICE 2007**

# **NALOGE ZA MICROSOFT OFFICE WORD**

- 1. Spremenite velikost pisave naslova na 16 pt in v rdečo barvo.
- 2. Postavite celotno besedilo v ležeči položaj in ga krepko označite.
- 3. Postavite stran v ležeči položaj.
- 4. Naslov preoblikujte v WordArt.
- 5. Priloženi sliki naredite okvir (po želji).
- 6. Sliko za 20% osvetlite.
- 7. Sliki naredite obrobo modre barve.
- 8. Sliki odrežite napis.
- 9. Izdelajte spodnjo tabelo:

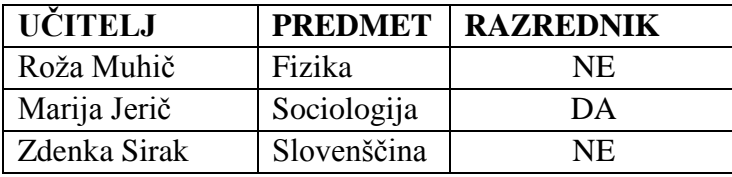

10. Dokument shranite na namizje pod imenom **naloge\_word** v verziji Word 97-2003.

### **NALOGE ZA MICROSOFT OFFICE POWER POINT**

- 1. V programu PowerPoint 2007 naredite prvo stran diaprojekcije, na kateri naj piše DIAPROJEKCIJA. Za ozadje izberite modro barvo.
- 2. Izdelaj nov diapozitiv z izmišljenim naslovom, vsaj 3 alinejami besedila oz. le besed in različnim ozadjem, kot ga ima prvi diapozitiv.
- 3. Vstavite nov diapozitiv in vanj poljuben zvok, ki ga imate shranjenega na vašem računalniku
- 4. Na novem diapozitivu izdelajte grafikon z naslednjimi podatki:

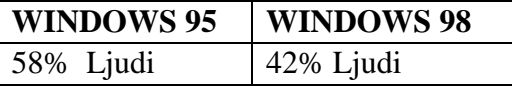

- 5. Nastavite prehod med vsemi diapozitivi na 5 sekund.
- 6. Dokument shranite na namizje pod imenom **naloge\_ppt**.

#### **NALOGE ZA MICROSOFT OFFICE EXCEL**

1. Odprite program Excel 2007 in izdelajte spodnjo tabelo.

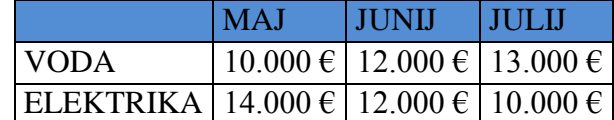

- 2. Na podlagi podatkov v spodnji tabeli nariši 3D stolpčni diagram.
- 3. Legendo v diagramu prestavi na levo stran.
- 4. Dokument shranite na namizje z imenom **naloge\_xls.**

#### **Najlepša hvala za sodelovanje.**

### **MICROSOFT WINDOWS**

Začetek Windowsa sega v leto 1981, ko so začeli projekt Interface Manager. Naznanjen je bil novembra 1983 pod imenom Windows 1.0, vendar je izšel šele novembra 1985, zaradi napak s tipkovnicami. Vseboval je programe slikar, kalkulator, koledar, terminal, pisalni program, uro in nadzorno ploščo.

- Glavni članek: Windows 2.0.
- $\triangleright$  Glavni članek: Windows 2.1x.

Windows 2.0 (oktober 1987) je izboljšan Windows 1.0. Vsebuje izboljšave v programih in boljšo podporo za spomin. Windows 2.1 je vseboval podporo za 386 in 286 procesorje. Apple je vložil tožbo proti Microsoftu, saj je bil Windows 2.0 identičen Apple Lisi.

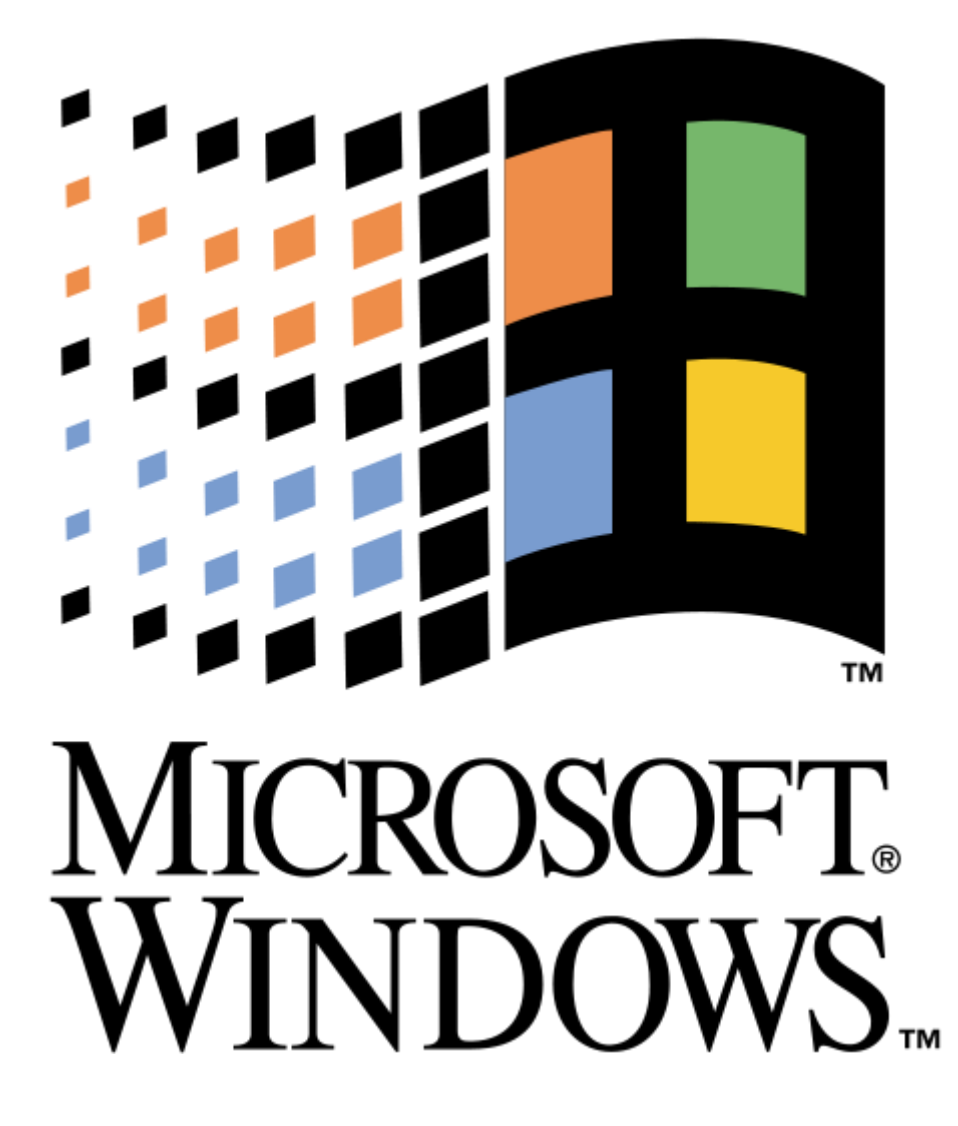

# **ANKETA**

Reševali ste najine naloge v paketu Microsoft Office 2003 in Microsoft Office 2007. Naloge so bile rešene dokaj uspešno. Ker raziskujeva oz. preverjava tudi zadovoljstvo uporabnikov predvsem za novejši paket, vas naprošava, da nama odgovorite na spodnja vprašanja.

\_\_\_\_\_\_\_\_\_\_\_\_\_\_\_\_\_\_\_\_\_\_\_\_\_\_\_\_\_\_\_\_\_\_\_\_\_\_\_\_\_\_\_\_\_\_\_\_\_\_\_\_\_\_\_\_\_\_\_\_\_\_\_\_\_\_\_\_\_\_

\_\_\_\_\_\_\_\_\_\_\_\_\_\_\_\_\_\_\_\_\_\_\_\_\_\_\_\_\_\_\_\_\_\_\_\_\_\_\_\_\_\_\_\_\_\_\_\_\_\_\_\_\_\_\_\_\_\_\_\_\_\_\_\_\_\_\_\_\_\_

- 1. Ali uporabljate pisarniški paket Microsoft Office 2007?
- a) DA
- b) NE
- 2. Ali se vam zdi Microsoft Office 2007 boljši od predhodne verzije?
- a) DA
- b) NE
- 3. Če ste obkrožili DA prosiva utemeljite.
- 4. Kakšna se vam zdi grafika paketa Microsoft Office 2007.
- a) LEP
- b) GRD
- c) FUNKCIONALEN
- d) NE FUNKCIONALEN
- e) ČUDEN
- 5. Kakšna se vam zdijo dodatna orodja paketa Microsoft Office 2007.
- a) NE VMESNA
- b) FUNKCIONALNA
- c) GRDA
- 6. Če bi imeli moţnost uporabljati Office 2007 namesto 2003, ali bi ga uporabljali (odgovarjajo le tisti, ki Office 2007 še ne uporabljajo)?
	- a) DA
	- b) NE
- 7. Ali ste že poizkusili pisarniški paket Microsoft Office 2010? a) DA b) NE
- 8. Če ste obkrožili da, prosim povejte svoje mnenje?

Zahvaljujeva se vam za odgovore, ki nama bodo zelo pomagali pri raziskavi.

\_\_\_\_\_\_\_\_\_\_\_\_\_\_\_\_\_\_\_\_\_\_\_\_\_\_\_\_\_\_\_\_\_\_\_\_\_\_\_\_\_\_\_\_\_\_\_\_\_\_\_\_\_\_\_\_\_\_\_\_\_\_\_\_\_\_\_\_\_\_

Miha Žolek in Franci Šacer